# **12 書類・資料の登録**

EXCEL・Word形式やPDF形式などで作成された打合せ簿や施工計画書、その他の書類のファイルを、 「電子納品ツール]プログラムに登録・削除する方法を説明します。

なお、ここでの操作例は、以下の2種類の設定を行った後でのものです。

■ [フォルダウィンドウ] をオン

設定後、画面右上にパソコン内のフォルダー・ファイルが表示されます。 このウィンドウから成果ファイルを探して登録します。

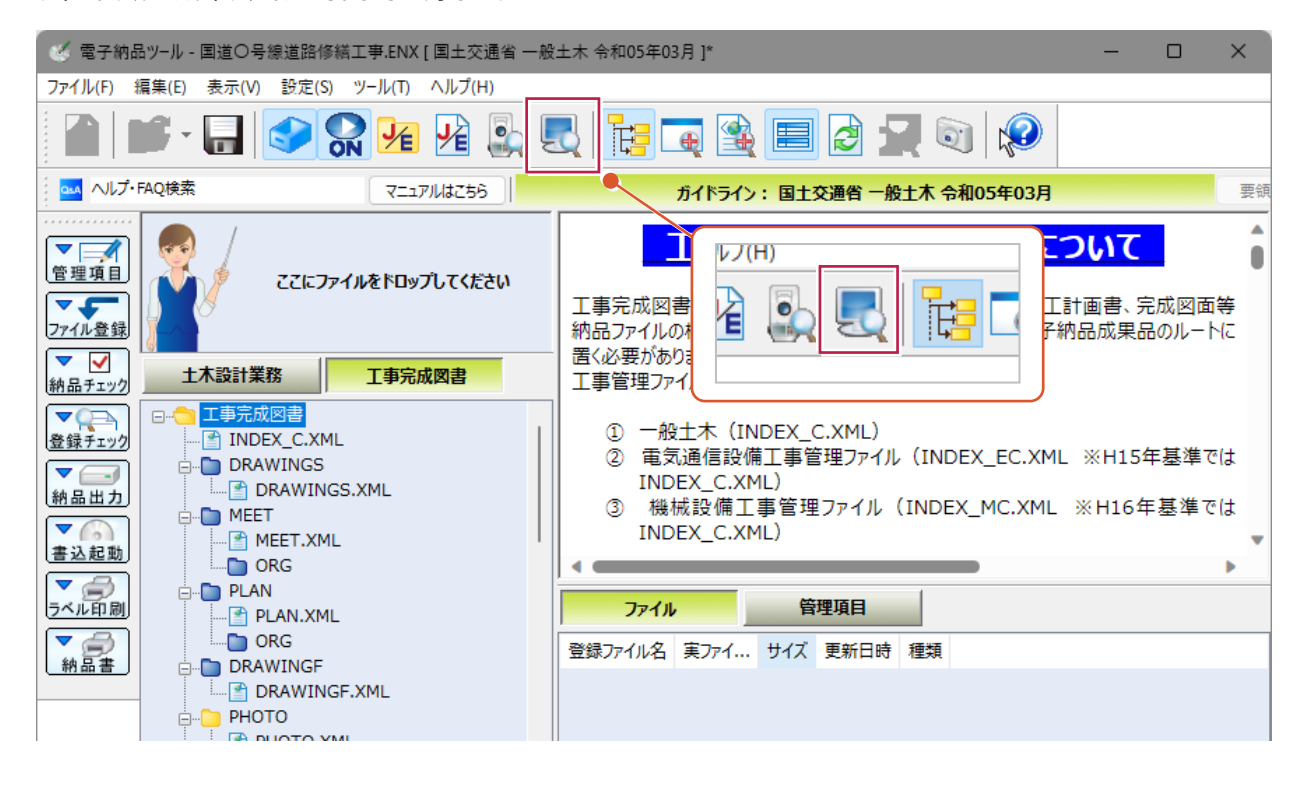

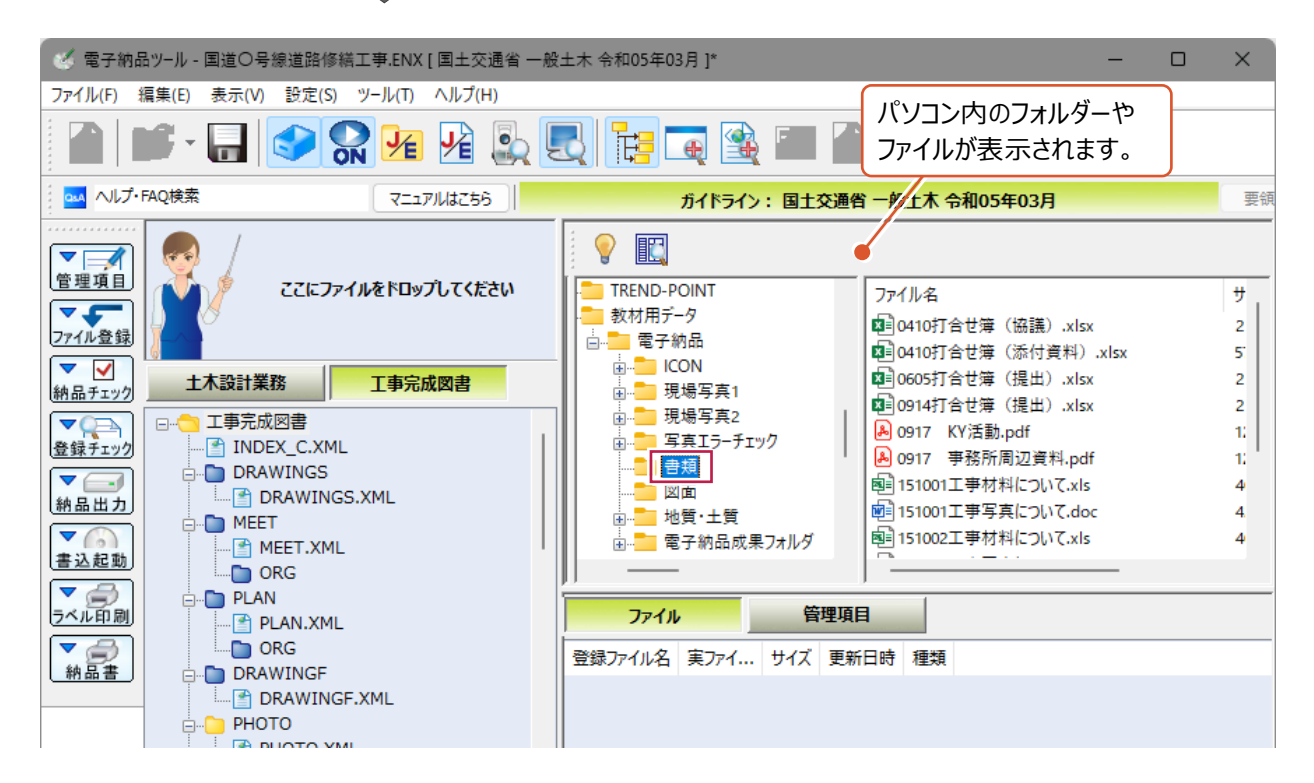

設定後、成果となるフォルダが日本語表記になります。

この表示は作業中のみで、成果出力時には「PHOTO」、「MEET」など、各基準に則ったフォルダ名で出力されます。

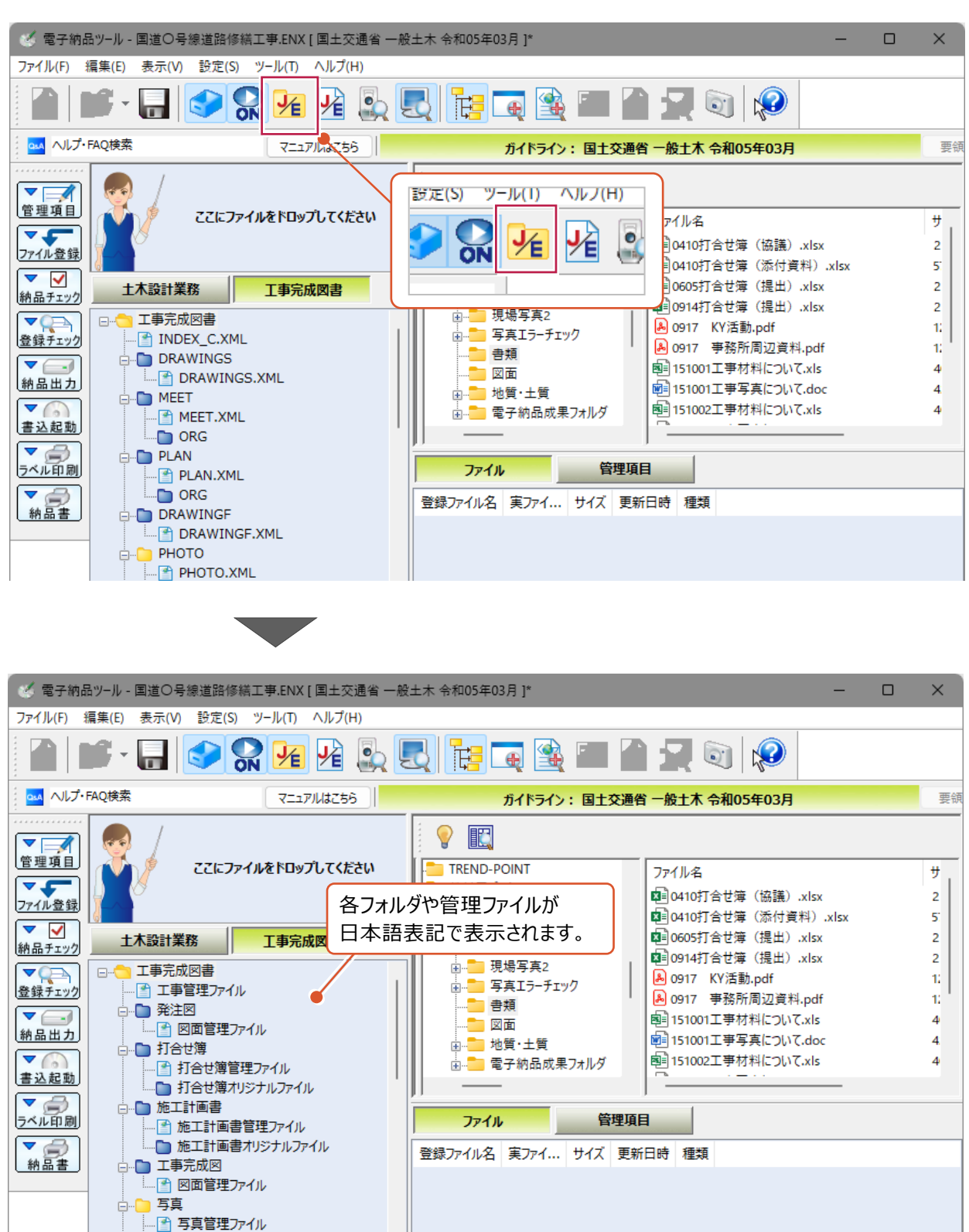

## **12-1 打合せ簿の登録**

パソコンに保存されているEXCELやPDF、Wordなどデータを 打合せ簿として「MEET」フォルダに登録する方法、登録済のファイルを削除する方法について説明します。

#### ■ 登録する方法

1 登録するファイルを画面左上の『ここにファイルをドロップしてください』の枠内へドラッグアンドドロップします。

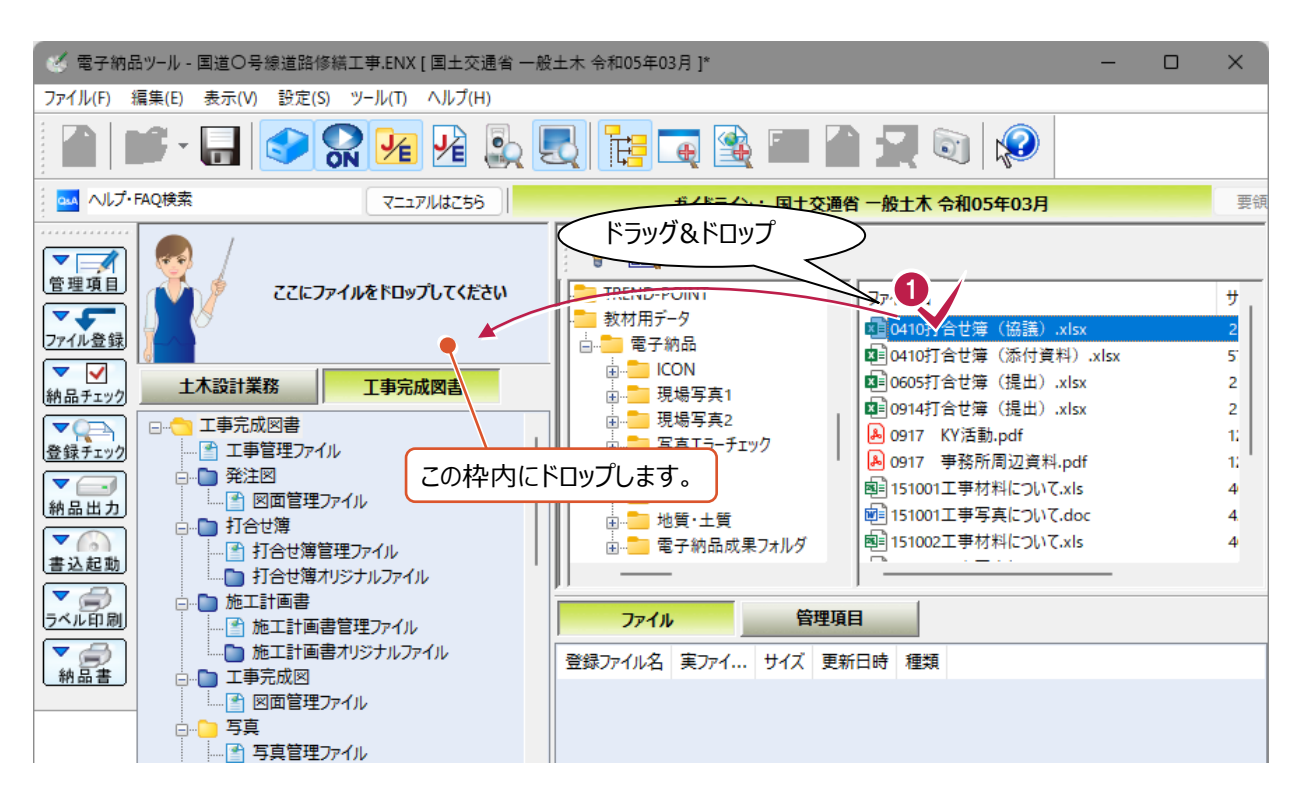

2 書類の種類を選択します。 画面上の[書類]タブをクリックします。

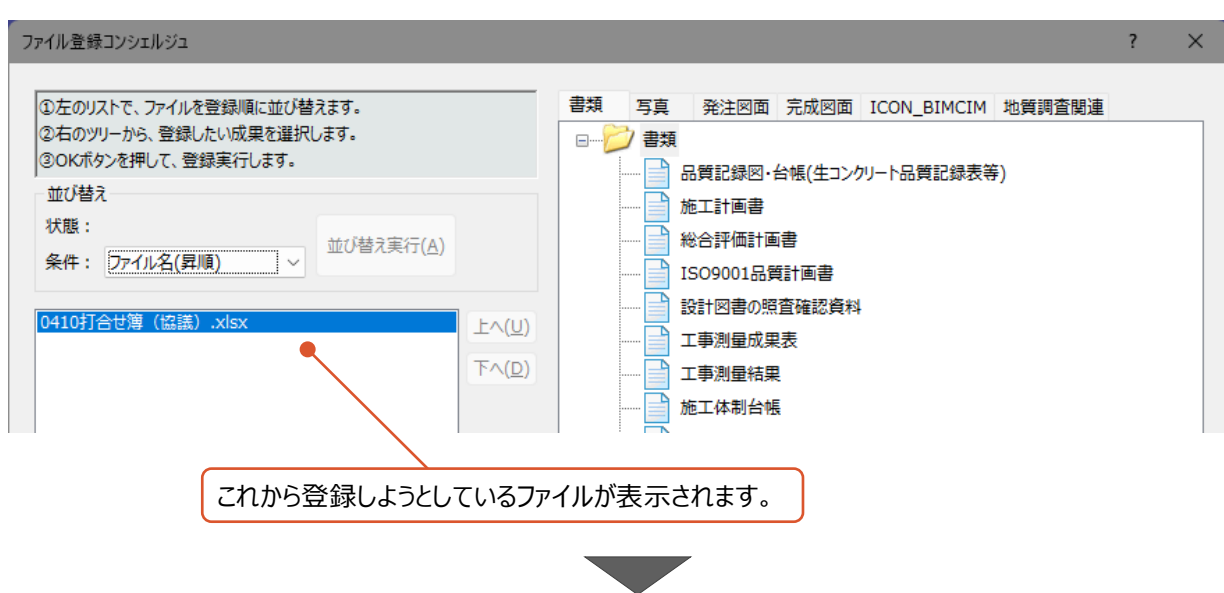

 $\bigodot$  ツリー上の [工事打合せ簿] 左の表示されている十字マーク  $\begin{array}{|l|}\hline \blacksquare\end{array}$ をクリックします。

打合せ簿の種類が表示されます。

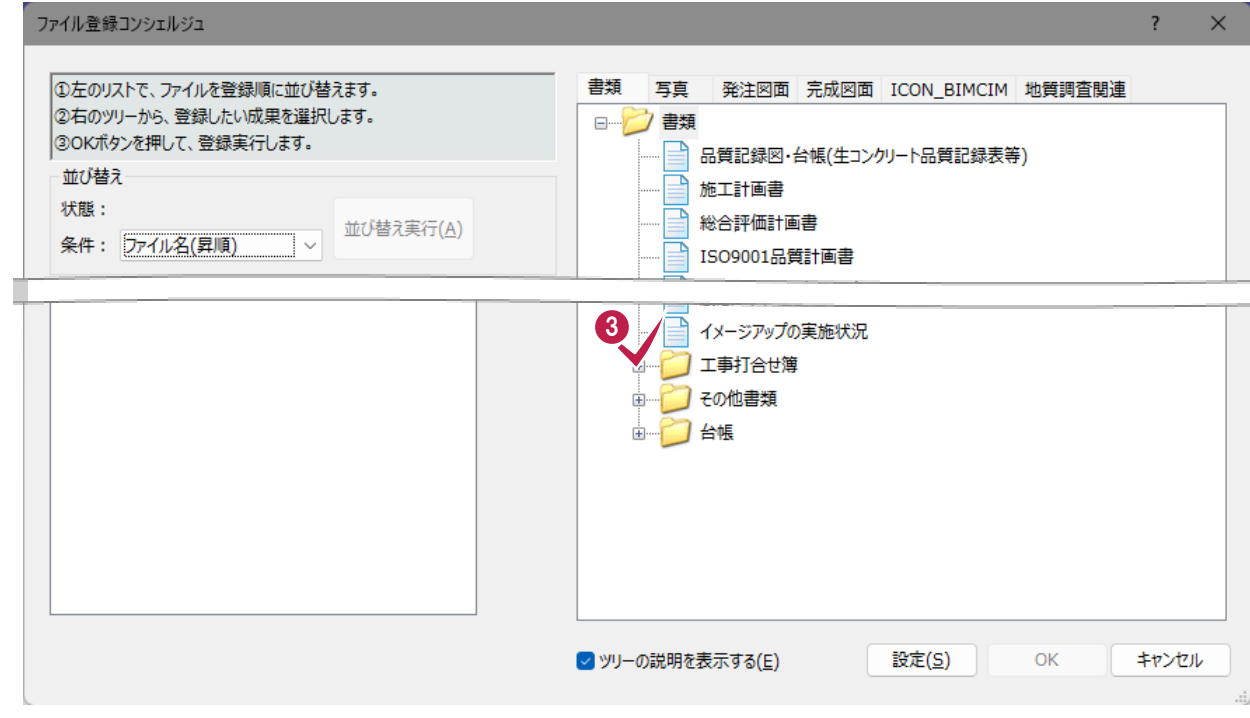

4 打合せ簿の種類を選択します。

 $\bigodot$  [OK] をクリックします。

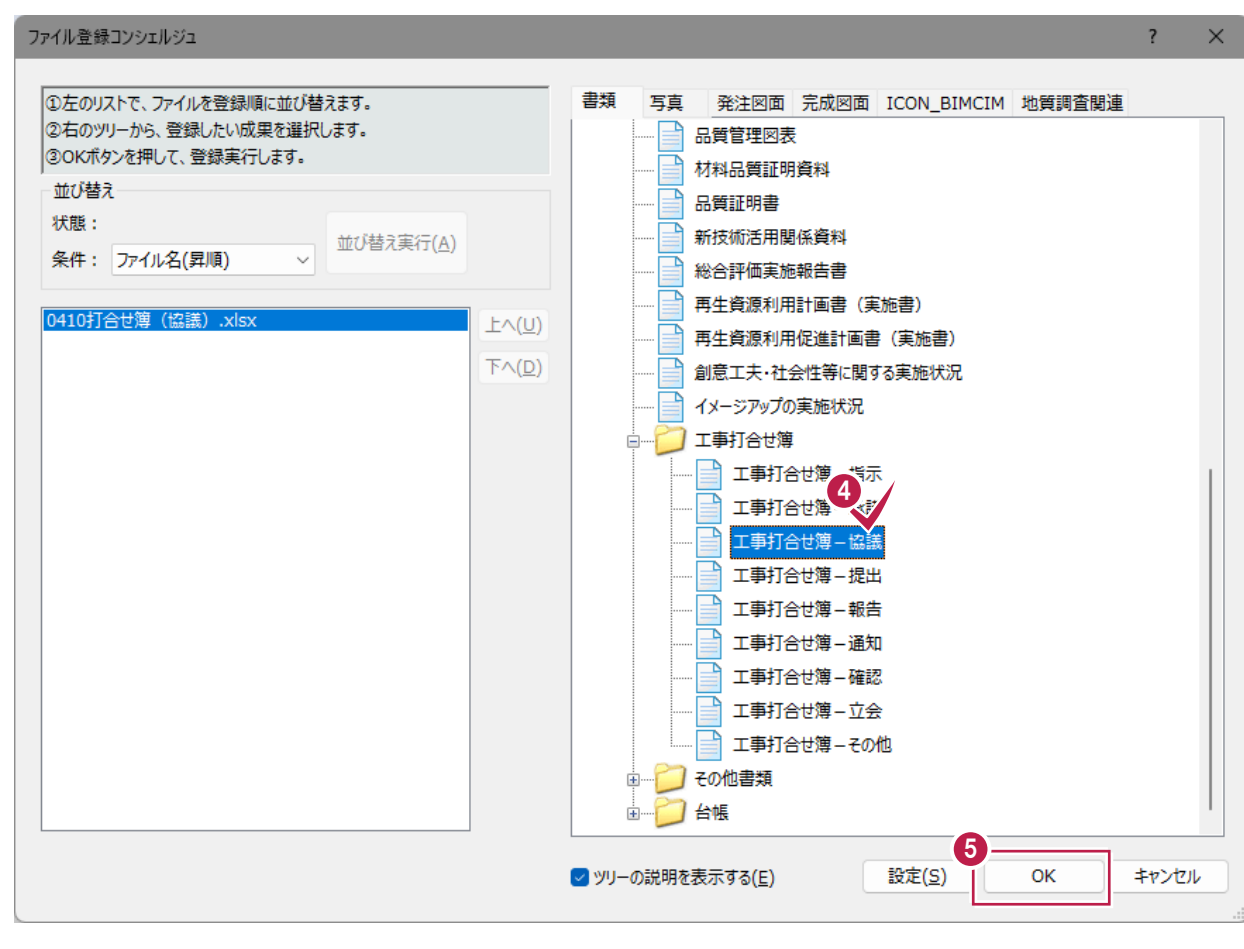

 $\mathcal{L}^{\mathcal{L}}$ 

6 打合せ簿の情報を確認・変更します。

項目名が赤色のものは入力必須です。

↑ 確認・変更が終わったら 「終了] をクリックします。

[発行日付] [受理日付]が工期外に設定されていると エラー表示などされる場合があるため注意してください。

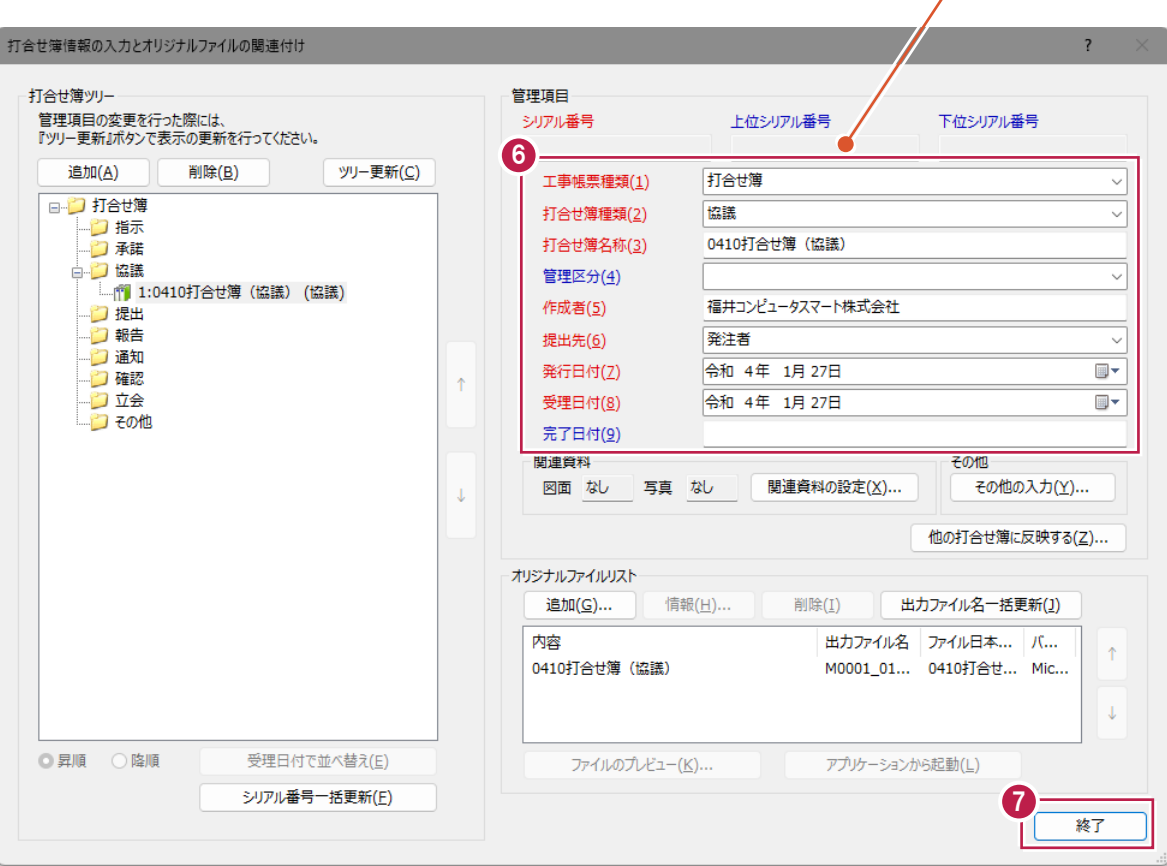

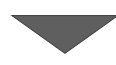

登録作業はこれで終わりです。

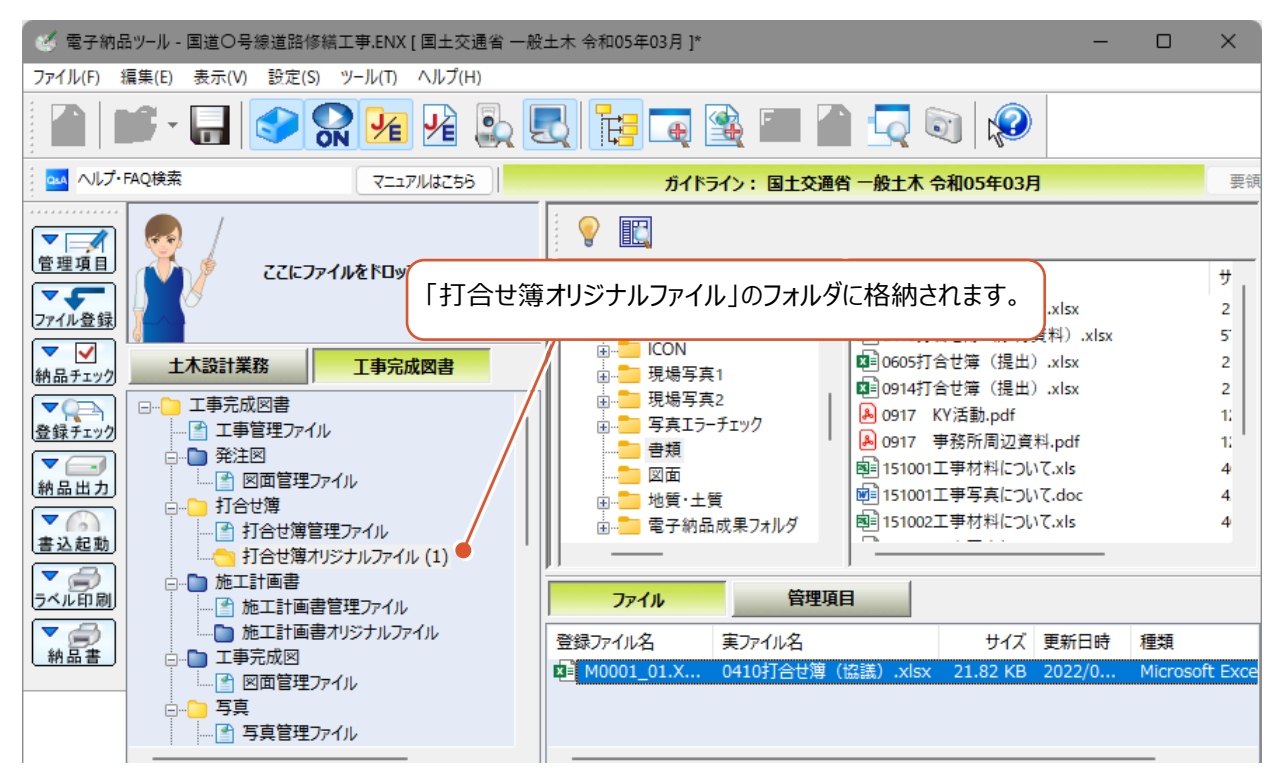

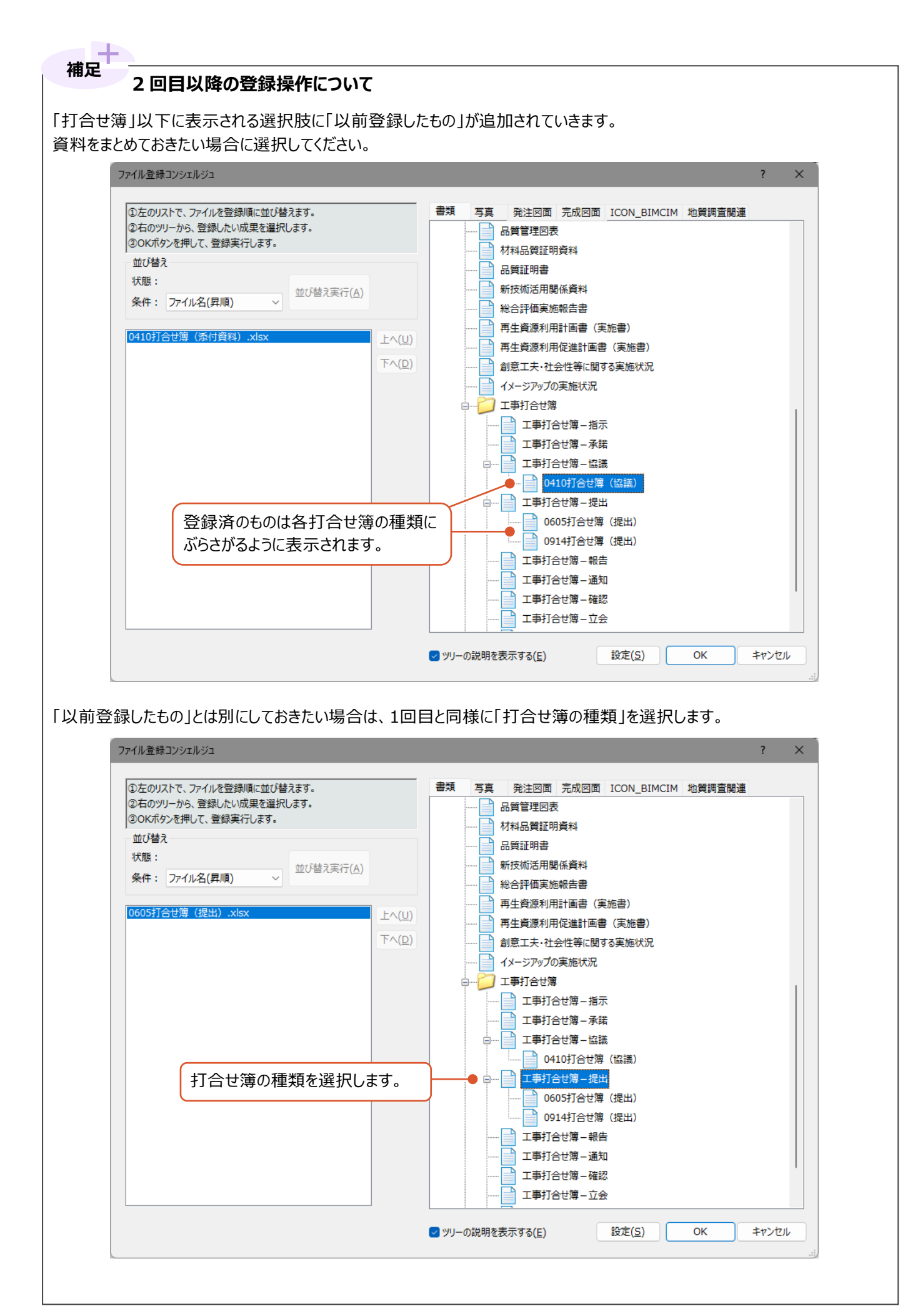

# **「打合せ簿(MEET)」フォルダに登録される情報について 補足**

EXCELデータなどの打合せ簿ファイルを登録すると、 『打合せ簿の管理情報』 と 『オリジナルファイル』が登録されます。 本に例えると、『打合せ簿の管理情報』は、フォルダの目次、 『オリジナルファイル』(登録したEXCELなどのデータ)は、その内容のページというイメージです。

登録済の内容は、[打合せ簿情報の入力とオリジナルファイルの関連付け]画面から確認ができます。 画面は、「打合せ簿フォルダ」以下の「打合せ簿管理ファイル」を右クリック後、[管理項目]をクリックすると表示できます。

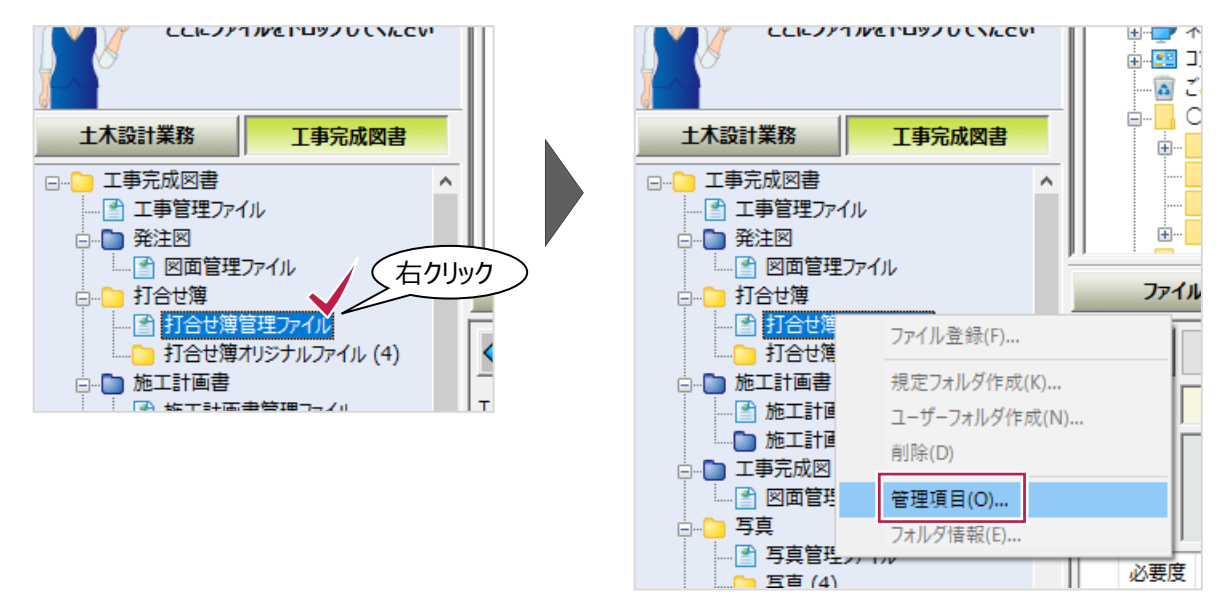

[打合せ簿情報の入力とオリジナルファイルの関連付け]画面では、

左側のツリー表示が目次となり、クリックすると、その内容が表示されるイメージです。

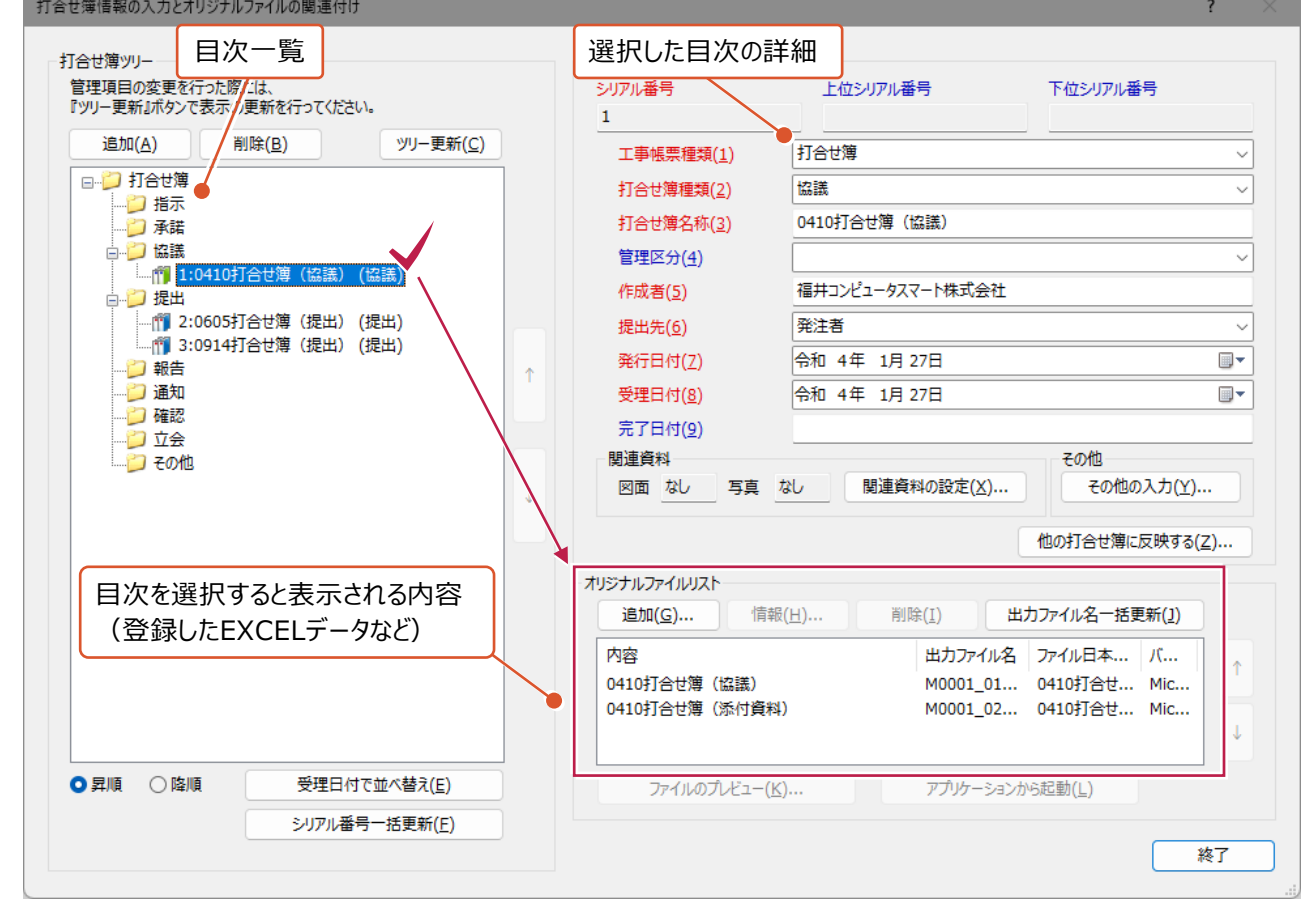

登録した打合せ簿の削除は、『オリジナルファイル(EXCELなどの実ファイル)』と 『管理項目』の2種類の削除が必要です。 いずれか片方しか削除していない場合は、チェックシステムなどでエラーと判断される可能性が高いため注意してください。

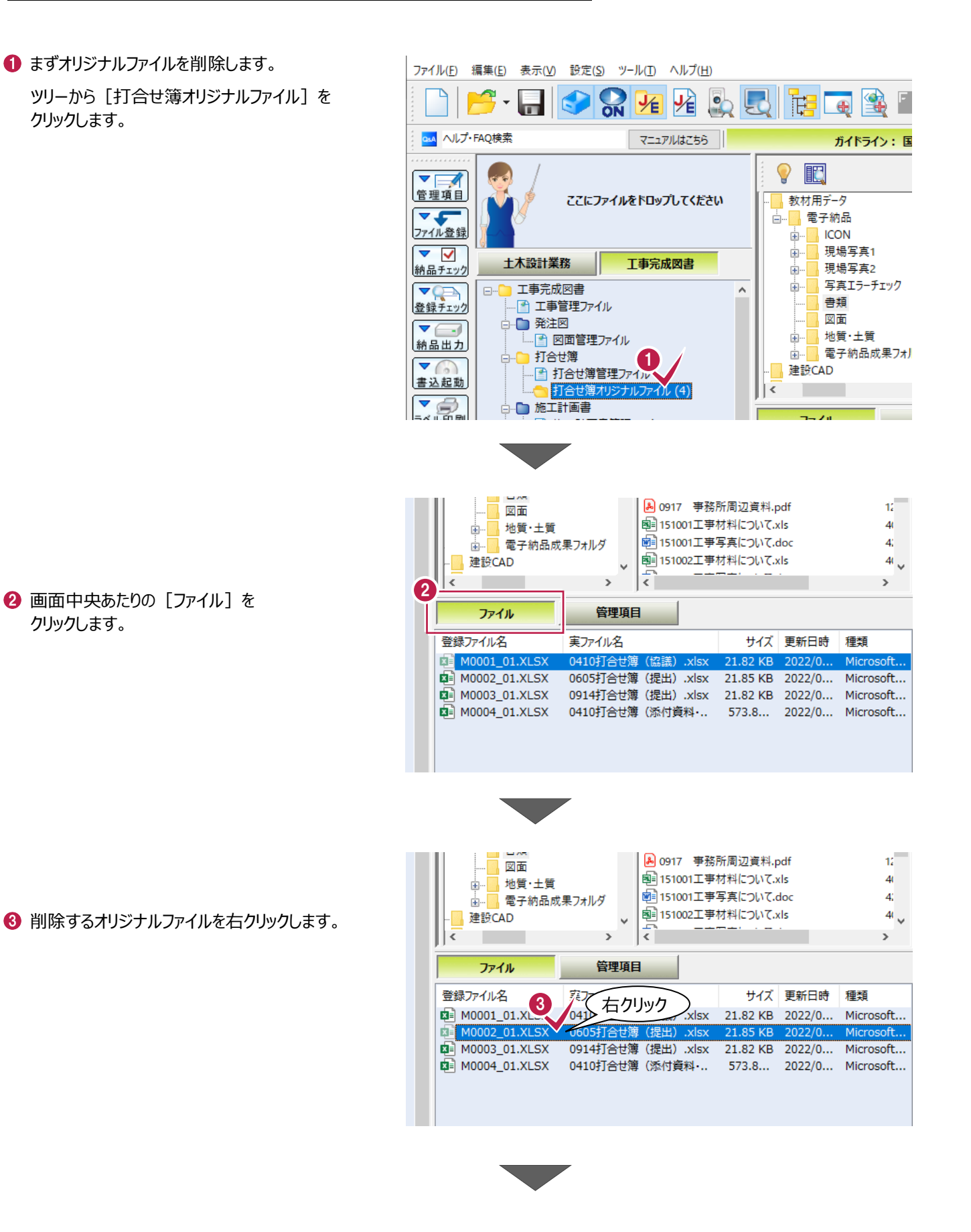

△「削除]をクリックします。

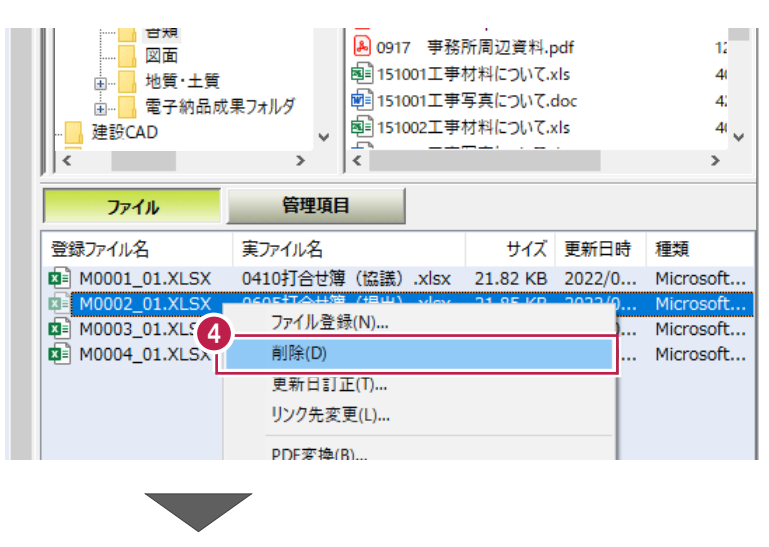

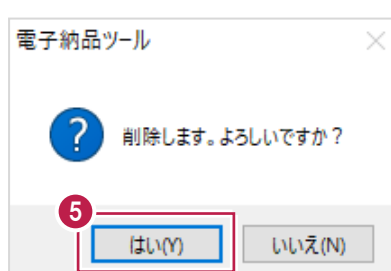

**6** [はい] をクリックします。

クリック後、ファイルが削除されます。 ファイル 管理項目 登録ファイル名 実ファイル名 2 M0001\_01.XLSX 0410 打合せ簿 (協議) .xlsx **EF** M0003 01.XLSX 0914 打合せ簿 (提出) .xlsx **E** M0004\_01.XLSX 0410 打合せ簿 (添付資料) .xlsx

6 続いて、「管理項目」を削除します。

ツリーから [打合せ簿管理ファイル] を 右クリックします。

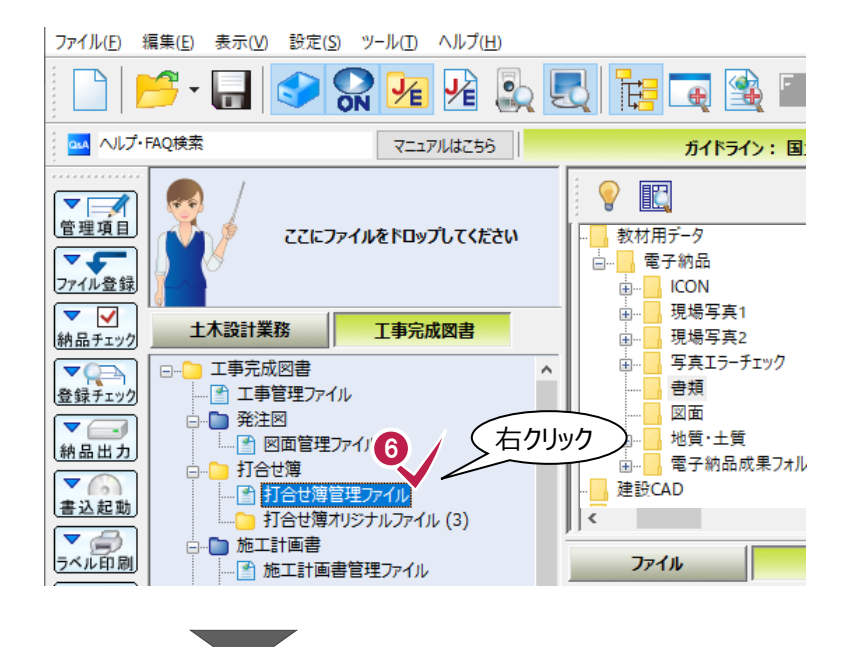

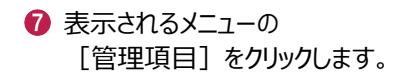

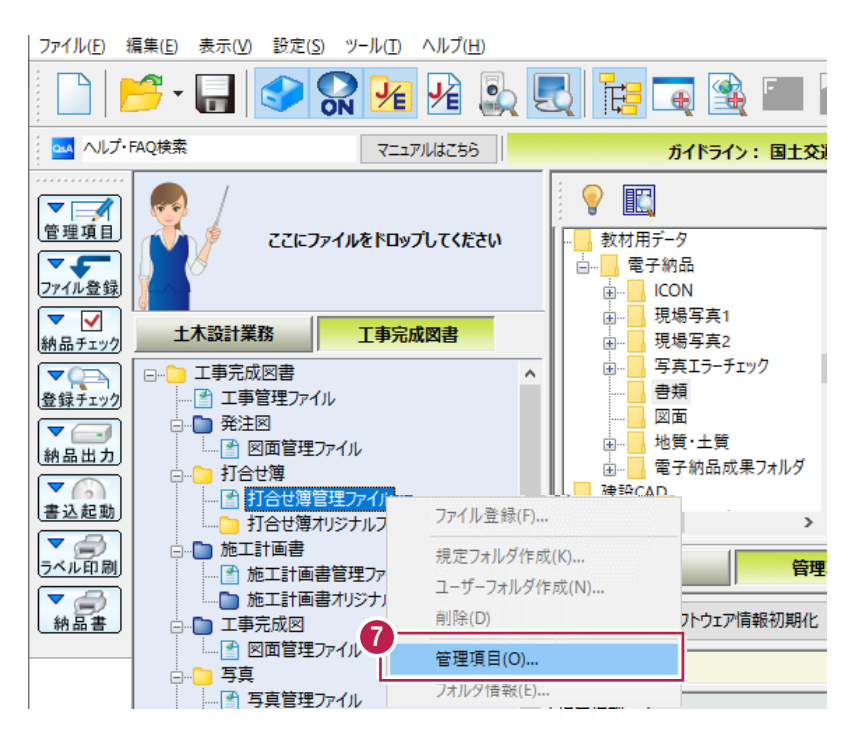

- 6 [打合せ簿ツリー]から、削除する項目をクリックします。
- [削除] をクリックします。

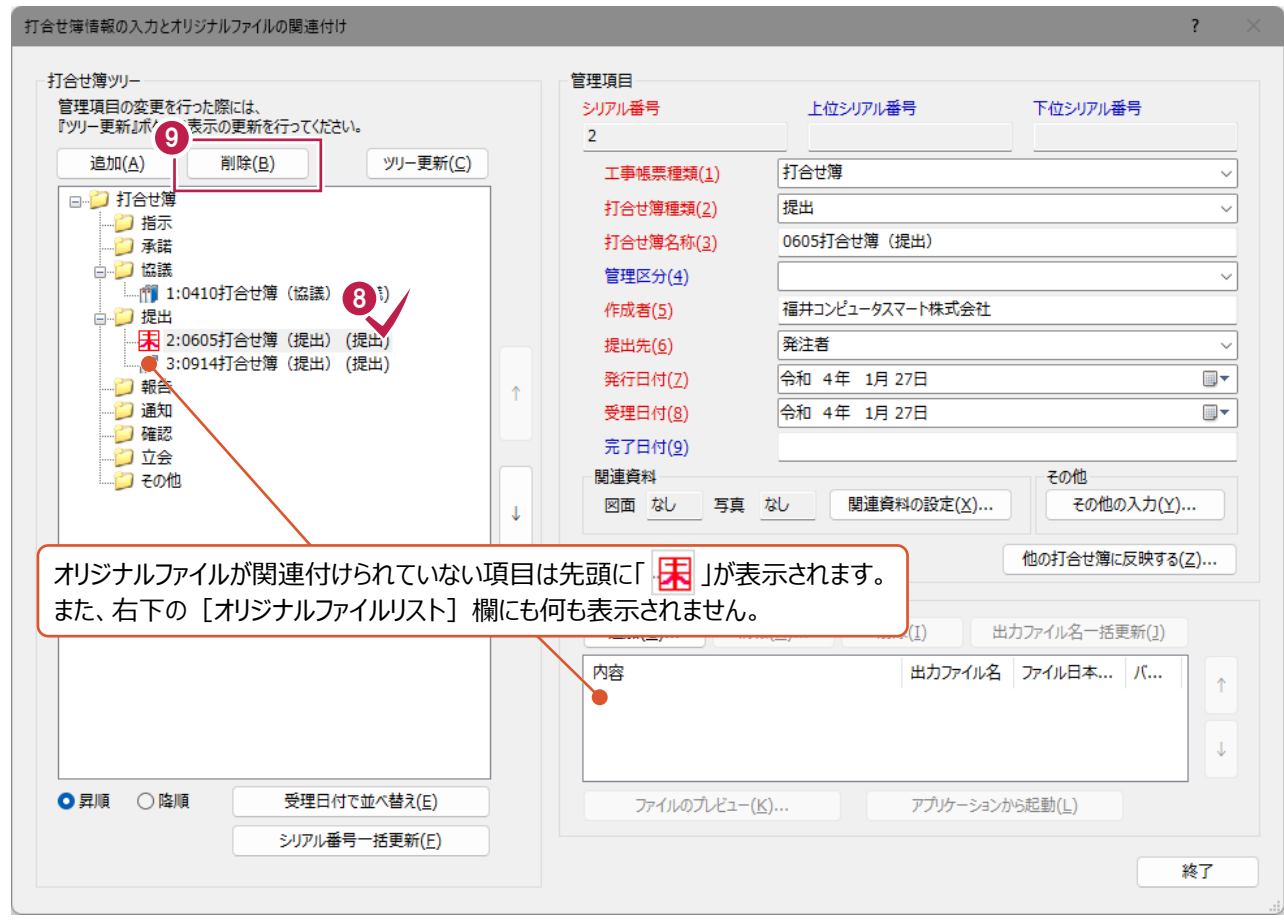

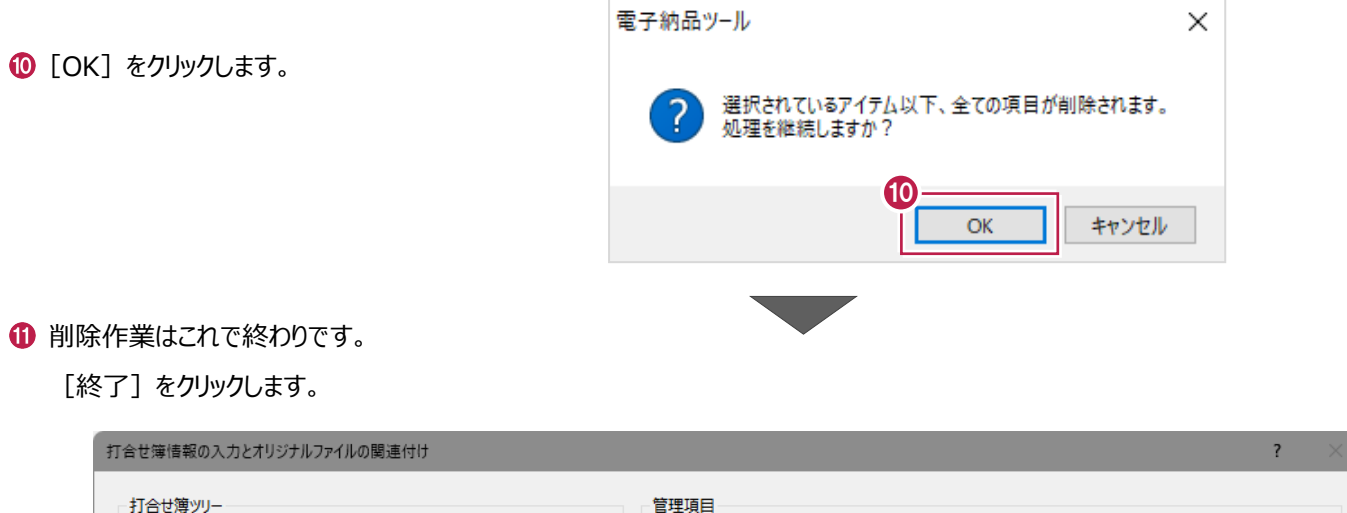

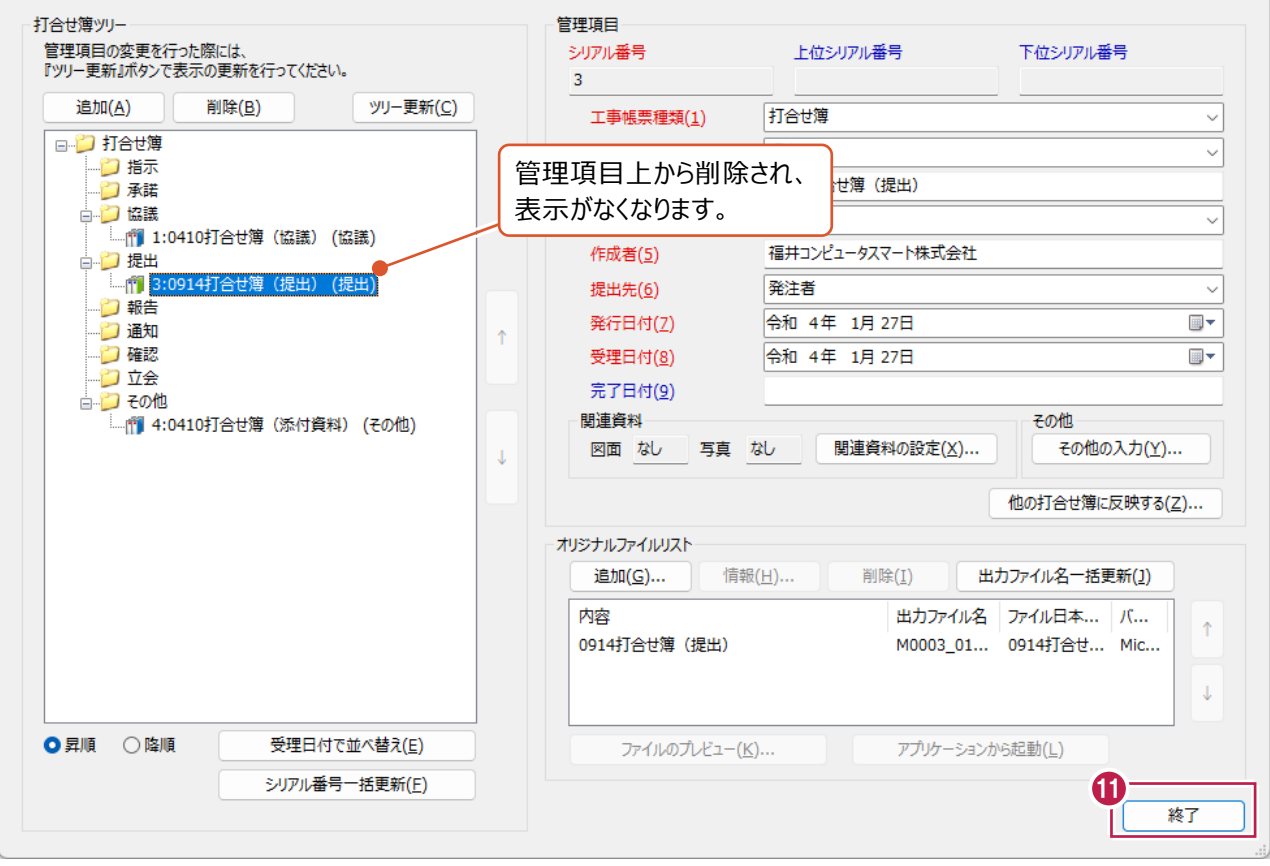

### **シリアル番号について**

**補足**

登録された『打合せ簿の管理情報』や、 『オリジナルファイル』(EXCELなどのデータ)には、 登録順にシリアル番号がつけられています。 この番号は、ファイルの追加・削除などを行うと、連番の抜けや重複が発生します。 ※重複している場合、チェックシステムでエラーとしてみなされる可能性があります。

念のため、出力前にシリアル番号を確認することをおすすめします。 確認箇所は以下のとおりです。

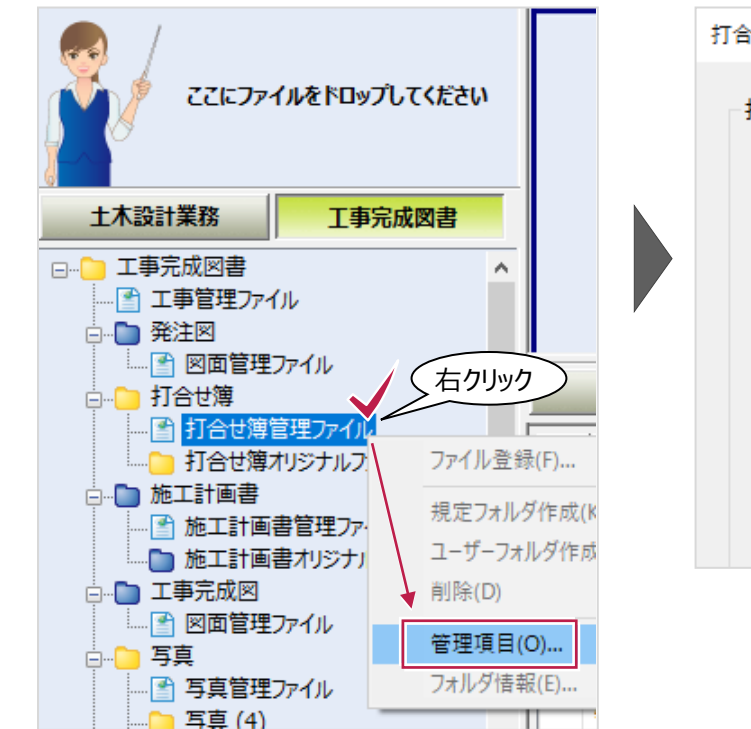

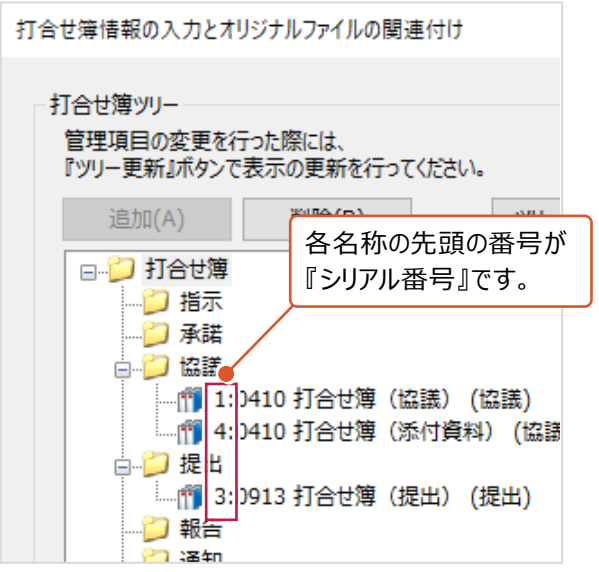

シリアル番号を自動で振り直す方法は以下のとおりです。

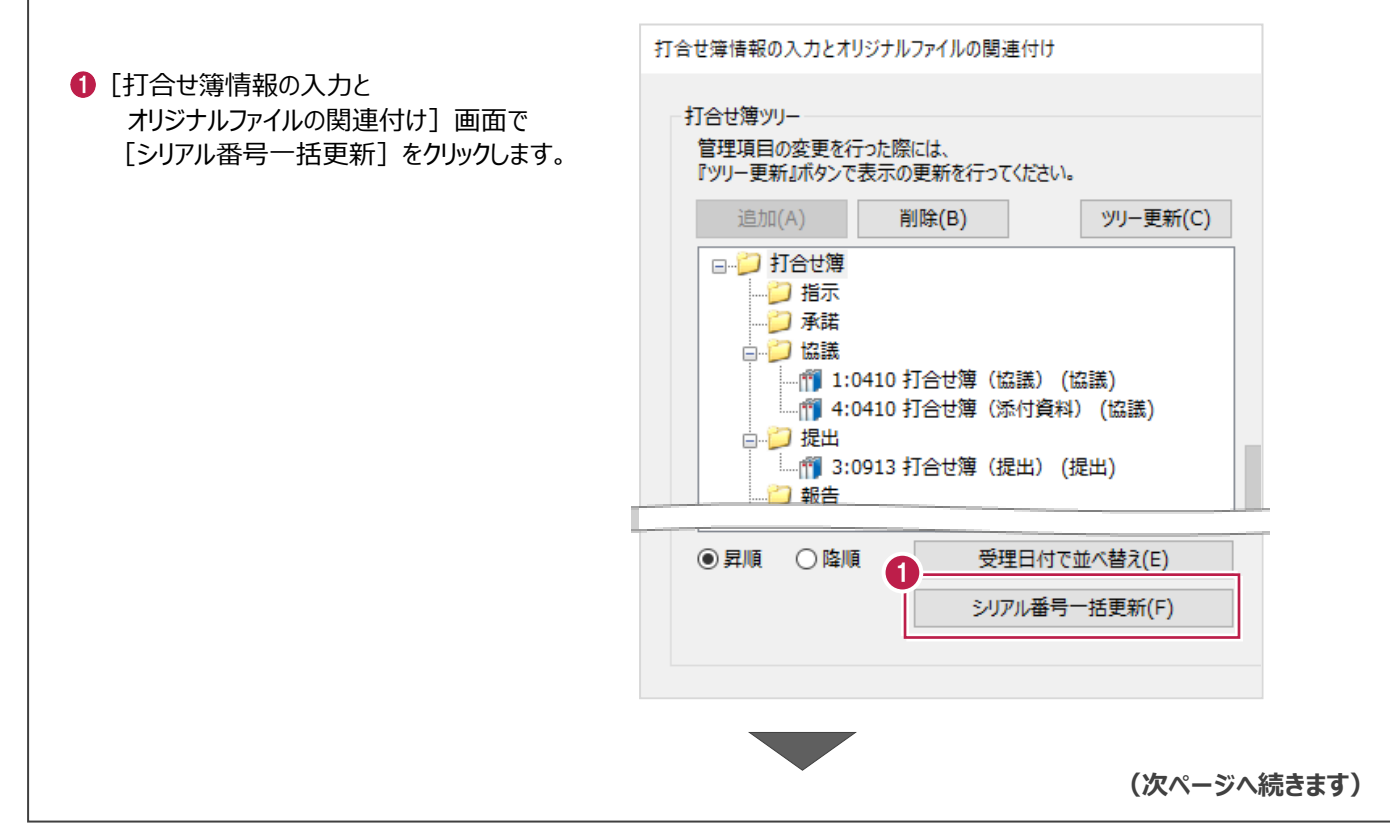

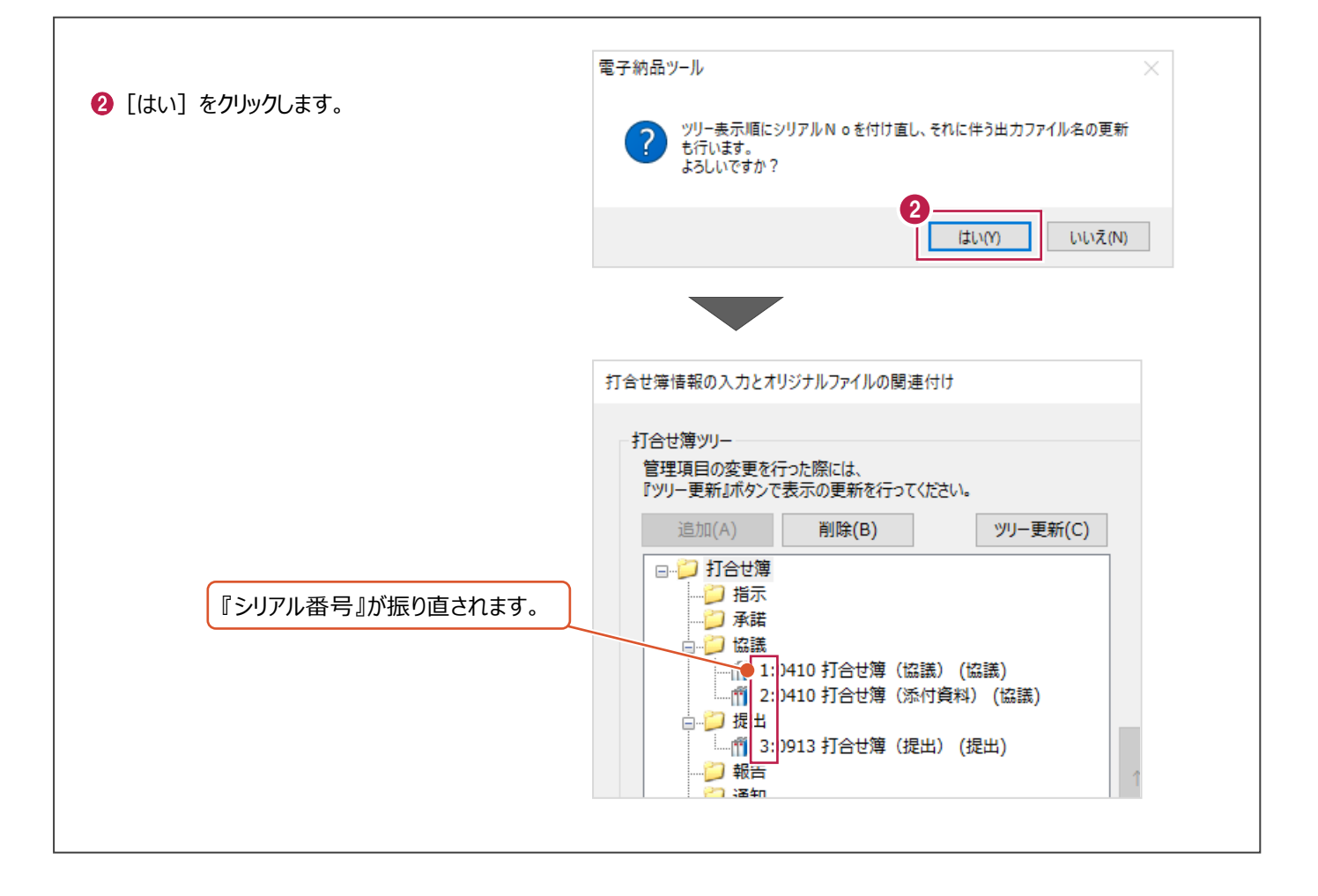

## **12-2 施工計画書の登録**

パソコンに保存されているEXCELやPDF、Wordなどデータを

施工計画書として「PLAN」フォルダに登録する方法、登録済のファイルを削除する方法について説明します。

#### ■登録する方法

登録するファイルを画面左上の『ここにファイルをドロップしてください』の枠内へドラッグ&ドロップします。

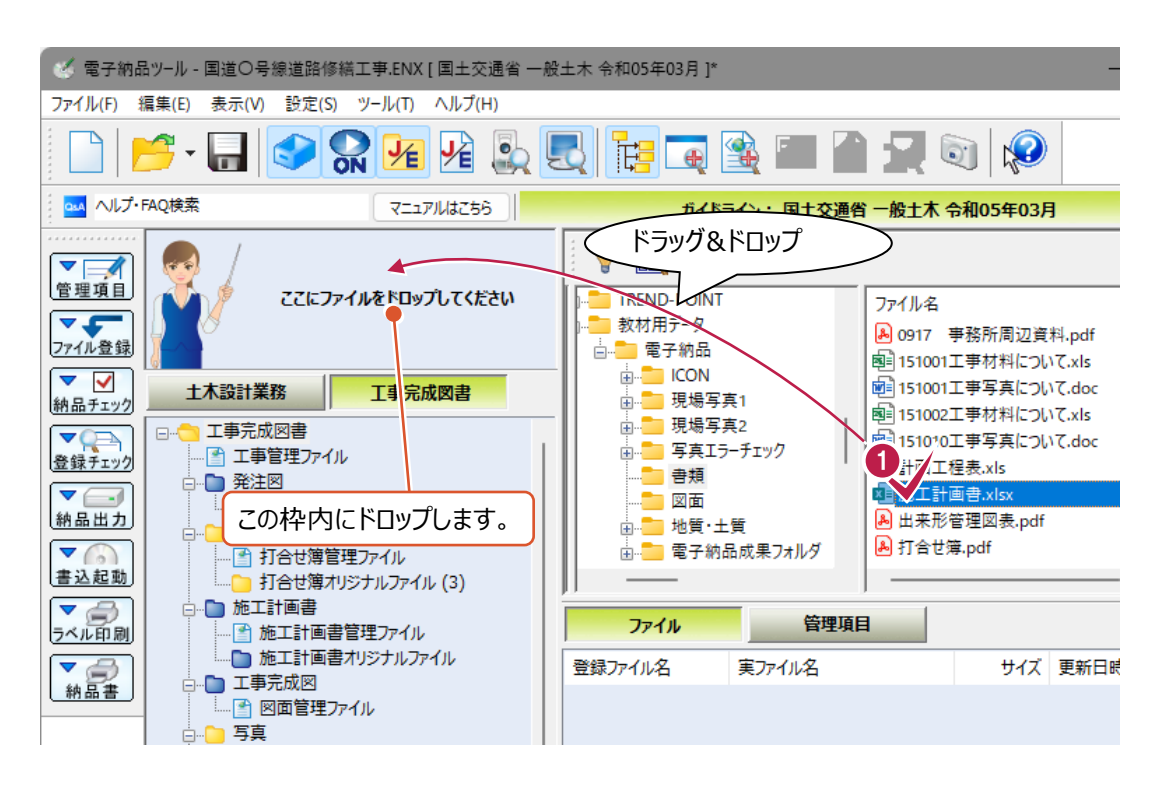

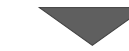

2 書類の種類を選択します。 画面上の「書類] タブをクリックします。

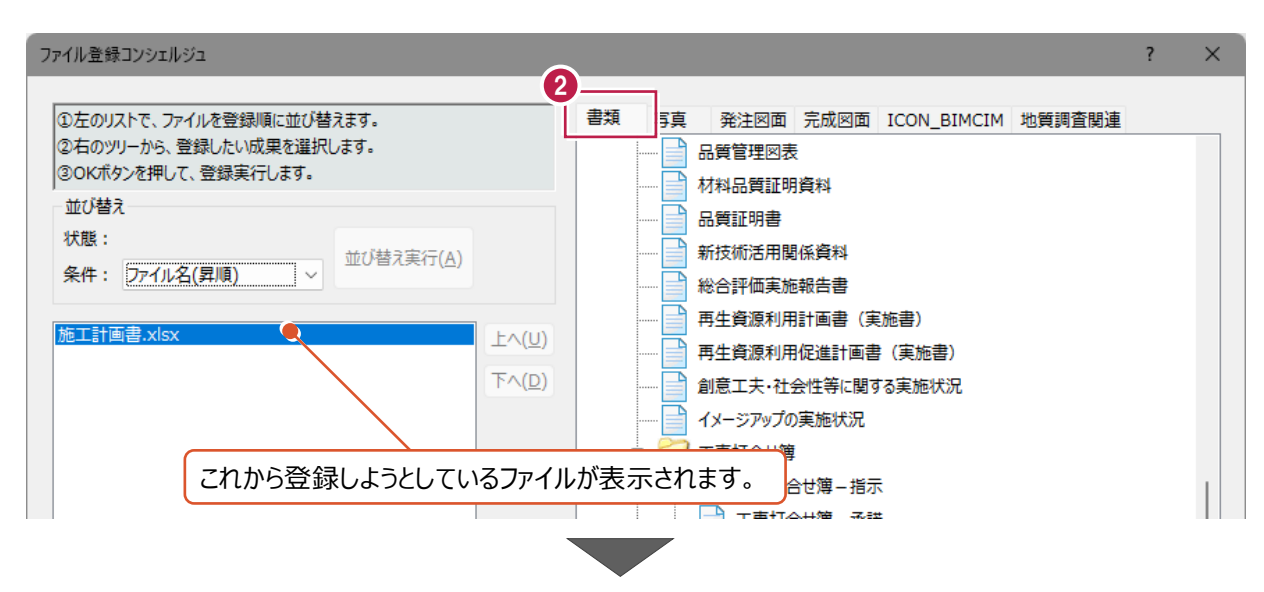

**4 [OK] をクリックします。** 

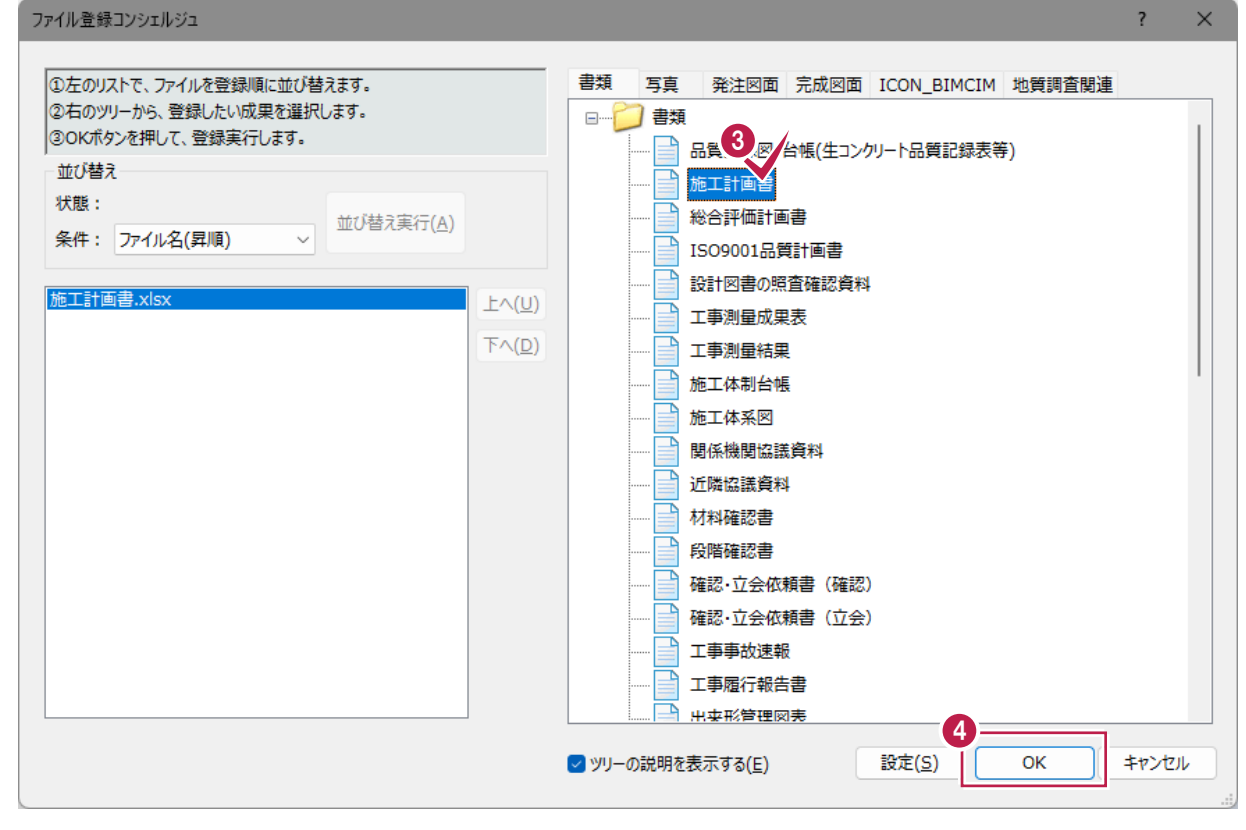

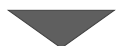

### 6 [終了] をクリックします。

- F

登録作業はこれで終わりです。

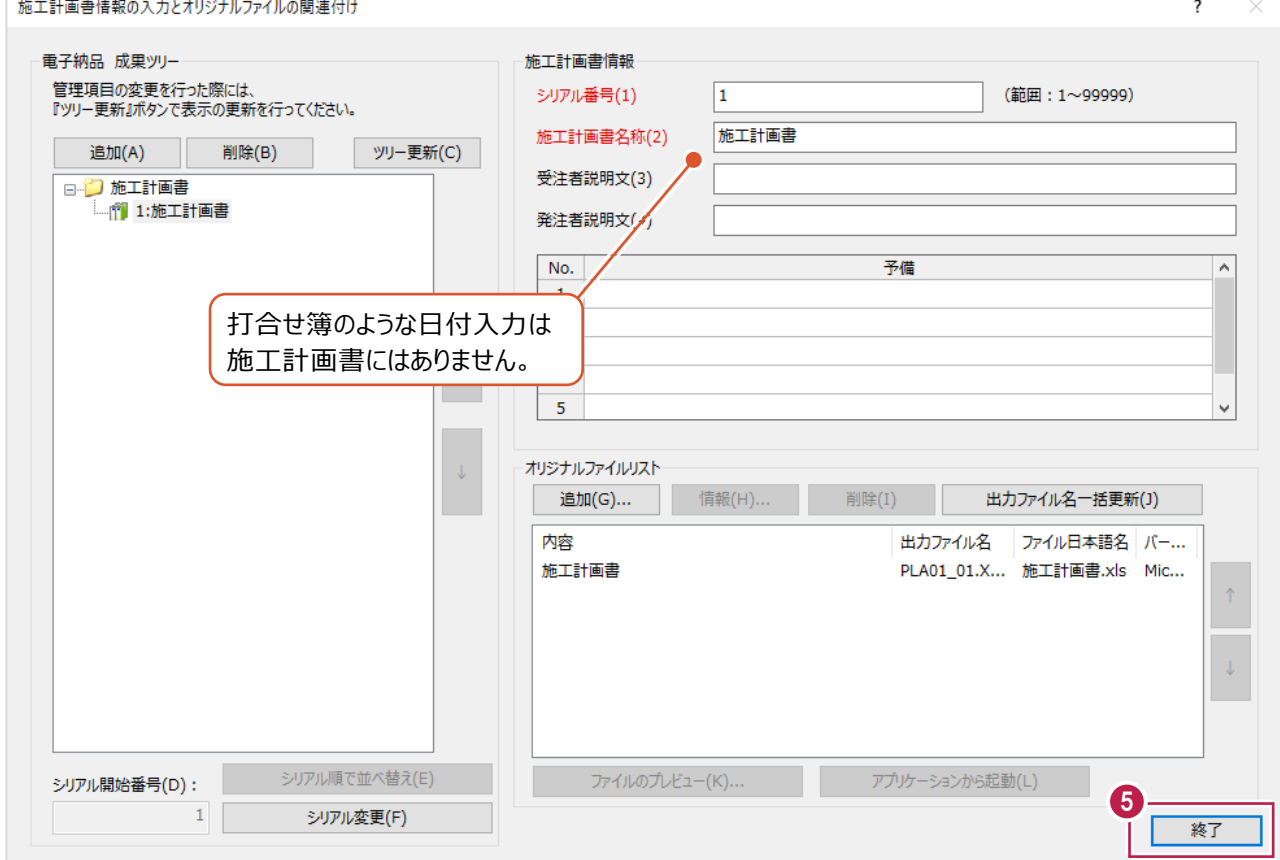

登録した施工計画書の削除は、『オリジナルファイル(EXCELなどの実ファイル)』と 『管理項目』の2種類の削除が必要です。

いずれか片方しか削除していない場合は、チェックシステムなどでエラーと判断される可能性が高いため注意してください。

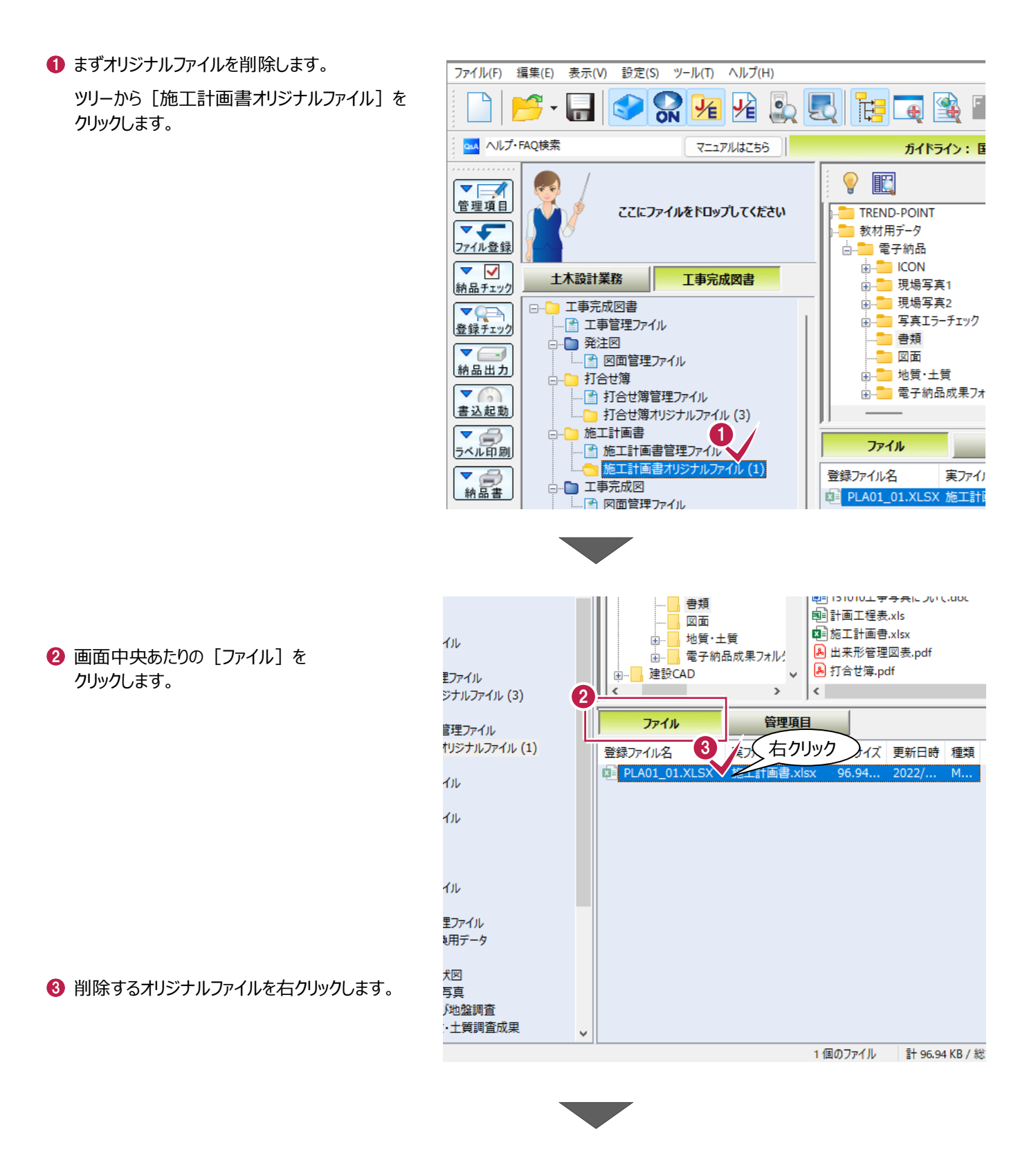

❹「削除]をクリックします。

**6** [はい] をクリックします。

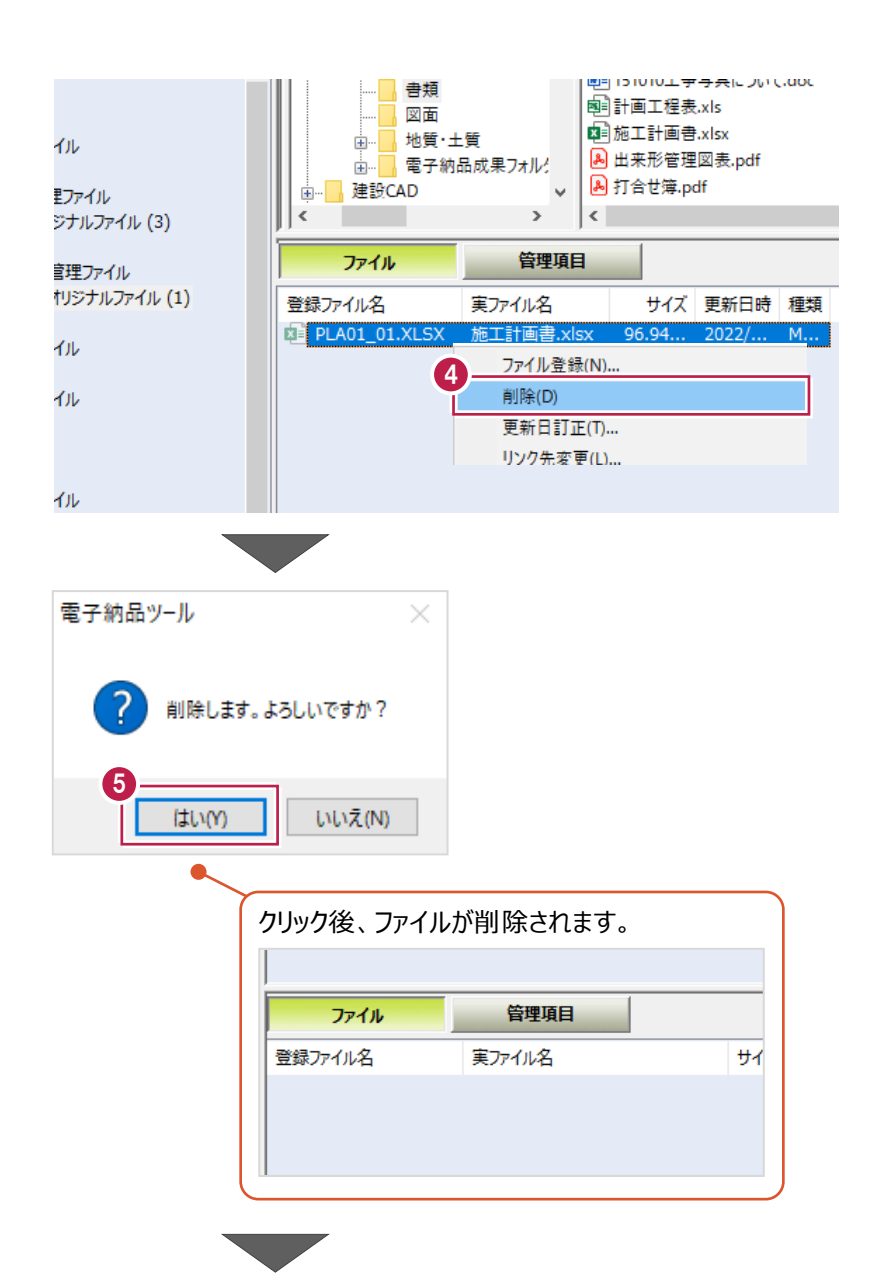

6 続いて、「管理項目」を削除します。 ツリーから「施工計画書管理ファイル]を 右クリックします。

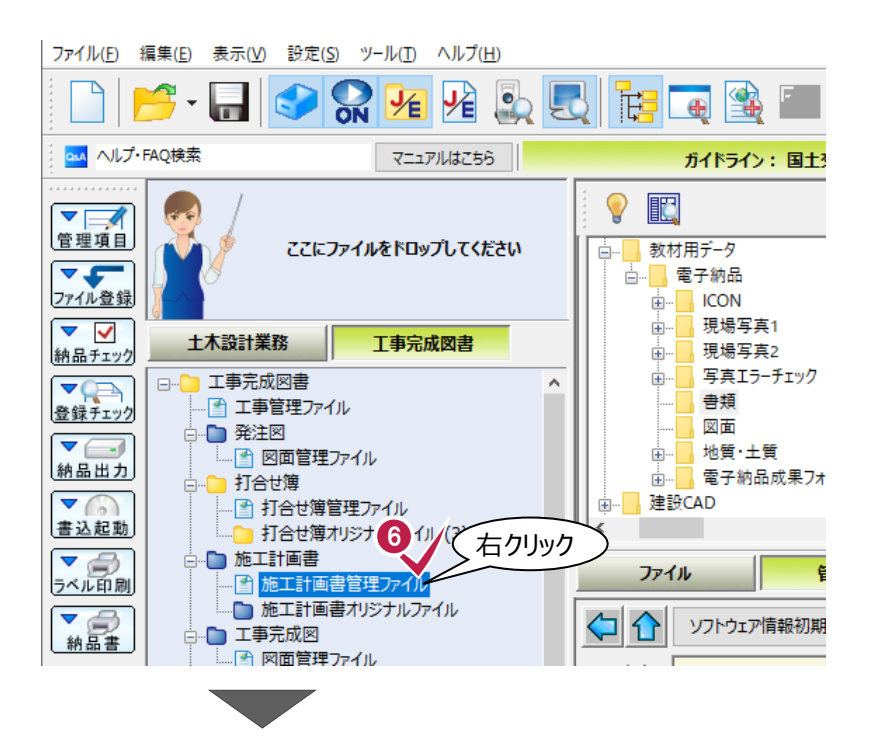

表示されるメニューの [管理項目] をクリックします。

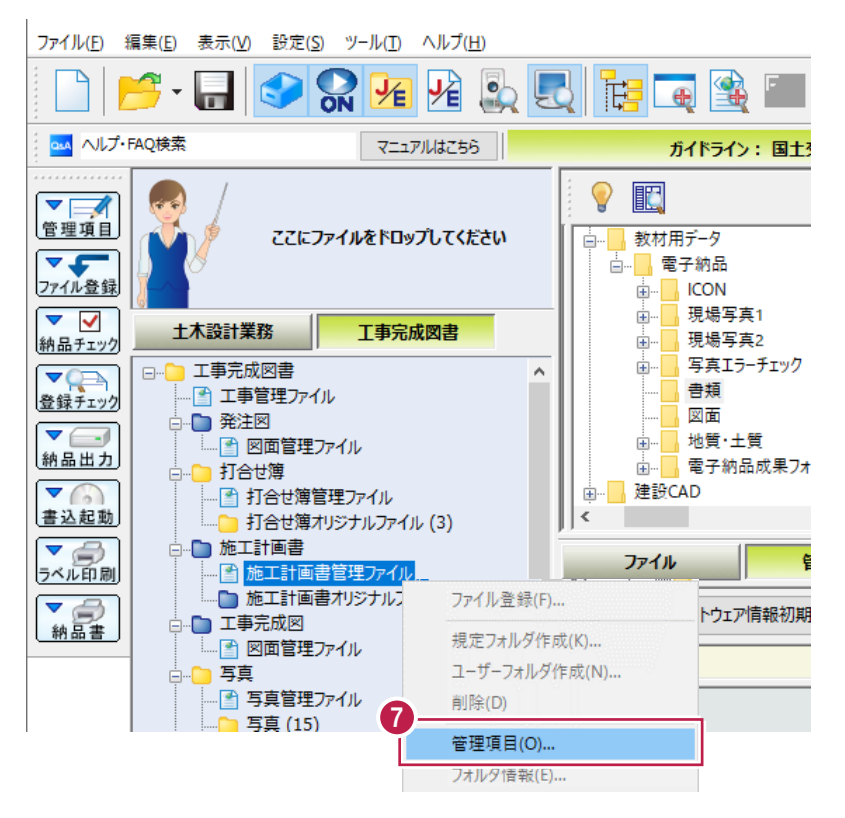

- 8 [電子納品 成果ツリー]から、削除する項目をクリックします。
- [削除] をクリックします。

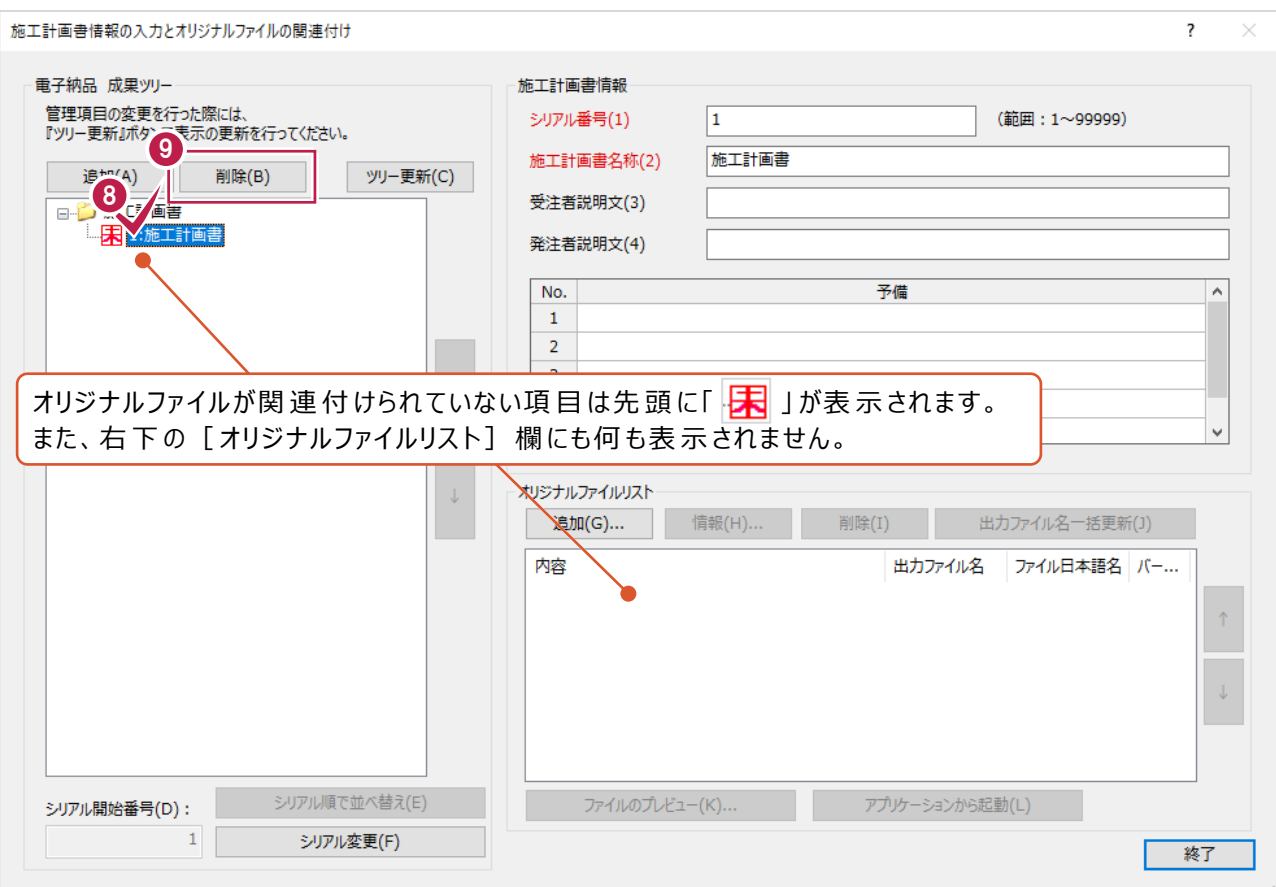

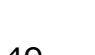

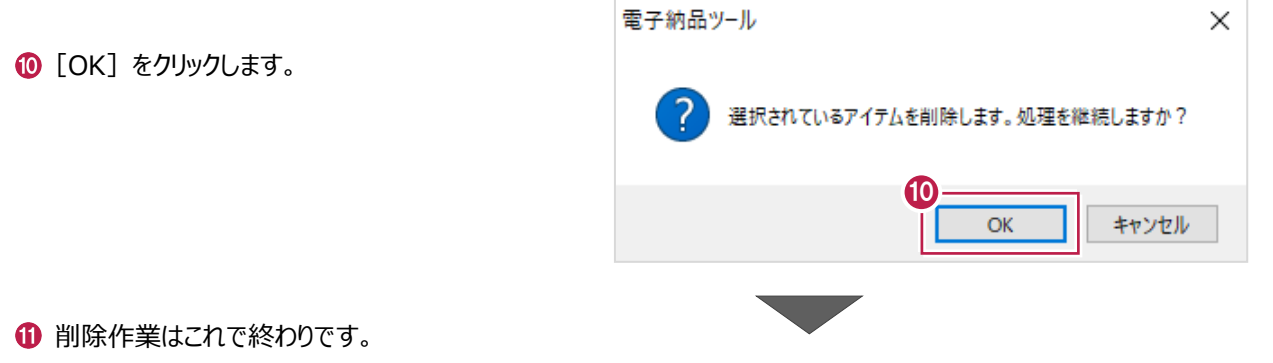

[終了]をクリックします。

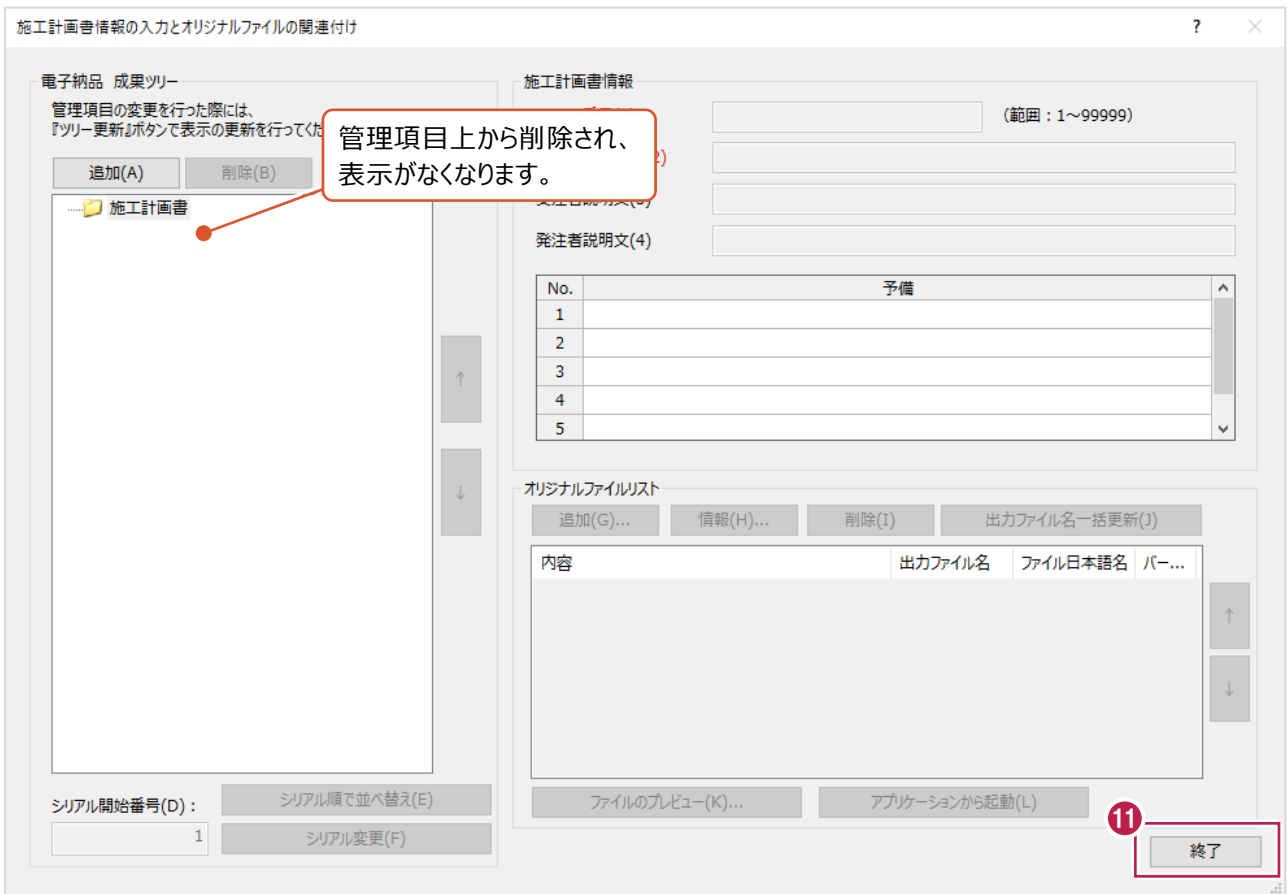

## **12-3 その他フォルダ(OTHRS)への登録**

パソコンに保存されているEXCELやPDF、Wordなどデータを「その他」(OTHRS)フォルダに登録する方法、登録済の ファイルを削除する方法について説明します。

このフォルダは、監督職員の承諾を得て複数作成し、各工事の特性の応じたデータ等を格納するために使用します。 また、他の「打合せ簿」(MEET)フォルダや「施工計画書」(PLAN)フォルダとは異なり、任意の日本語でフォルダ名を つけ、その中にファイルを格納するよう規定されています。

「打合せ簿」(MEET)フォルダや「施工計画書」(PLAN)フォルダへの登録は、EXCELなどのデータが複数あっても、 名称が固定の「オリジナルファイル(ORG)」フォルダ1つの中にまとめられます。

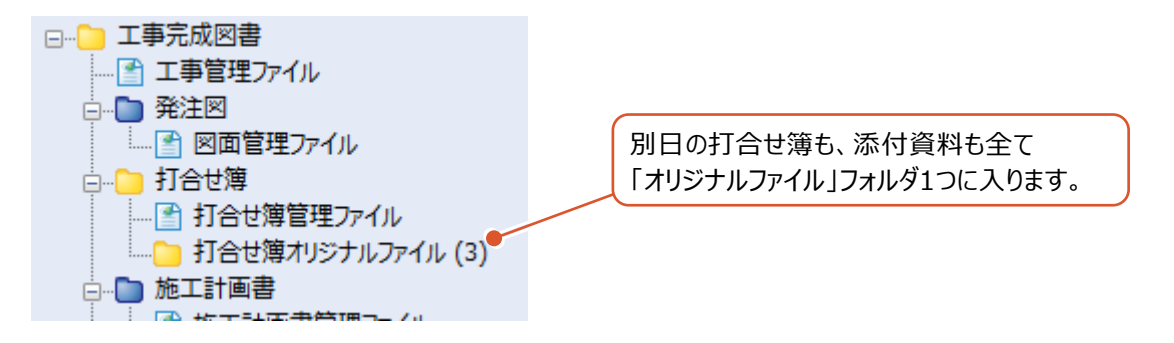

「その他」(OTHRS)フォルダへの登録は、「その他」フォルダ以下に日本語名のフォルダを作成して、それぞれのファイルを まとめます。

この日本語名は任意の文字を使用できます。

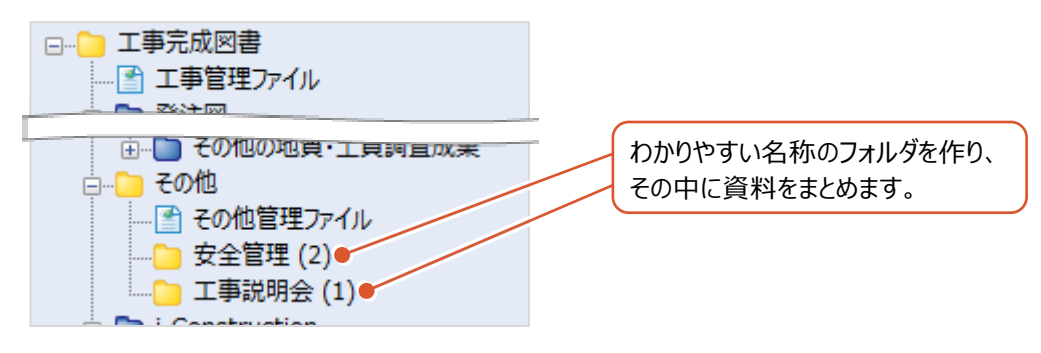

登録するファイルを画面左上の『ここにファイルをドロップしてください』の枠内へドラッグ&ドロップします。

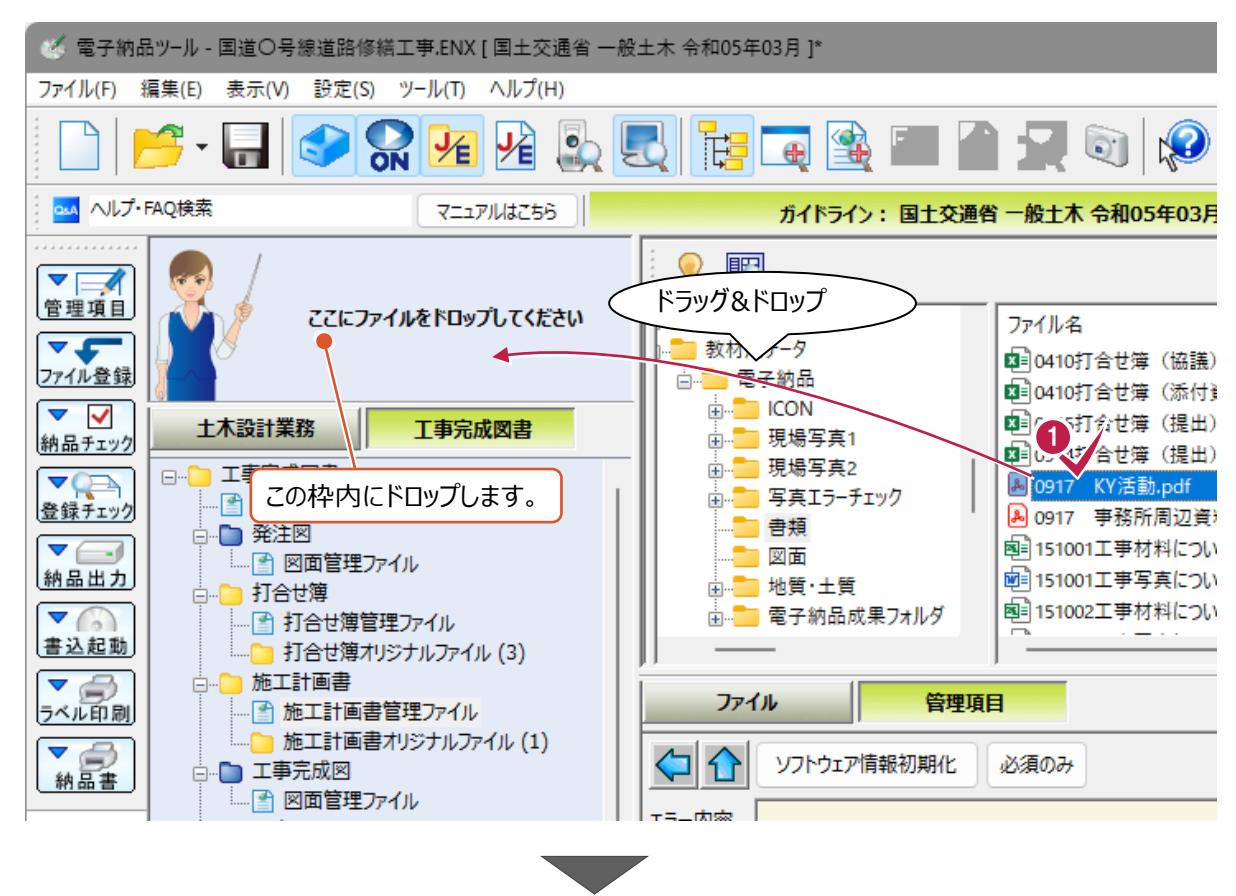

2 書類の種類を選択します。 画面上の「書類] タブをクリックします。

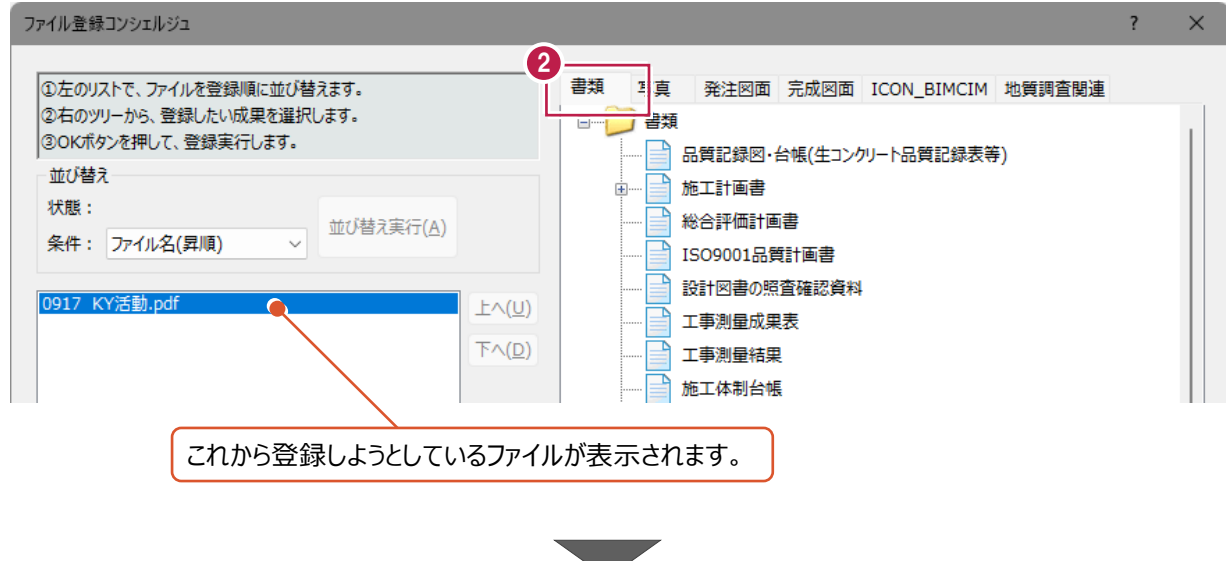

# $\bigodot$  ツリー上の [その他書類] 左の表示されている十字マーク | 中 をクリックします。

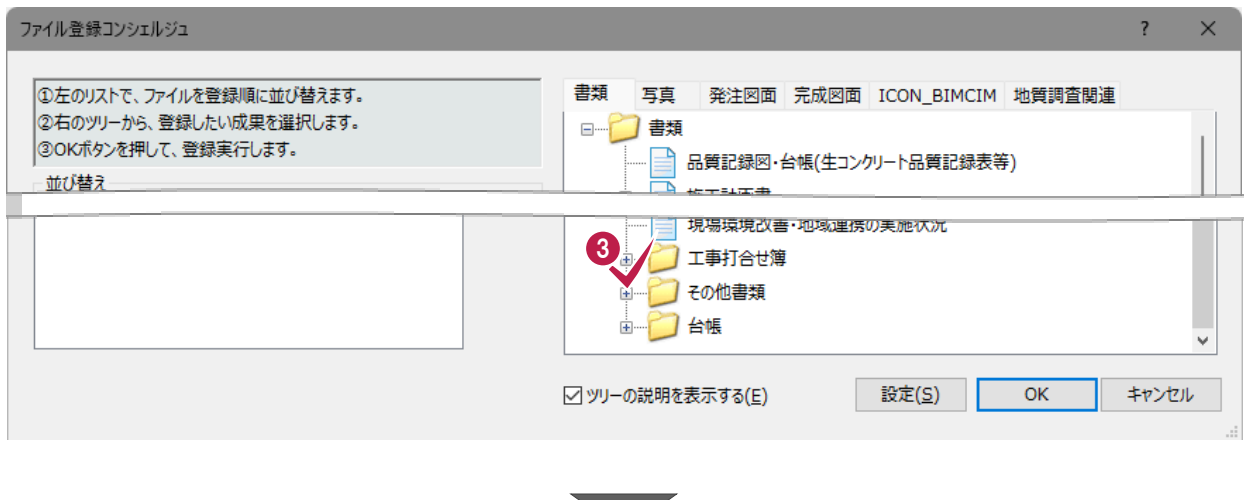

### ● [その他資料書類] を選択します。

### $\bigcirc$  [OK] をクリックします。

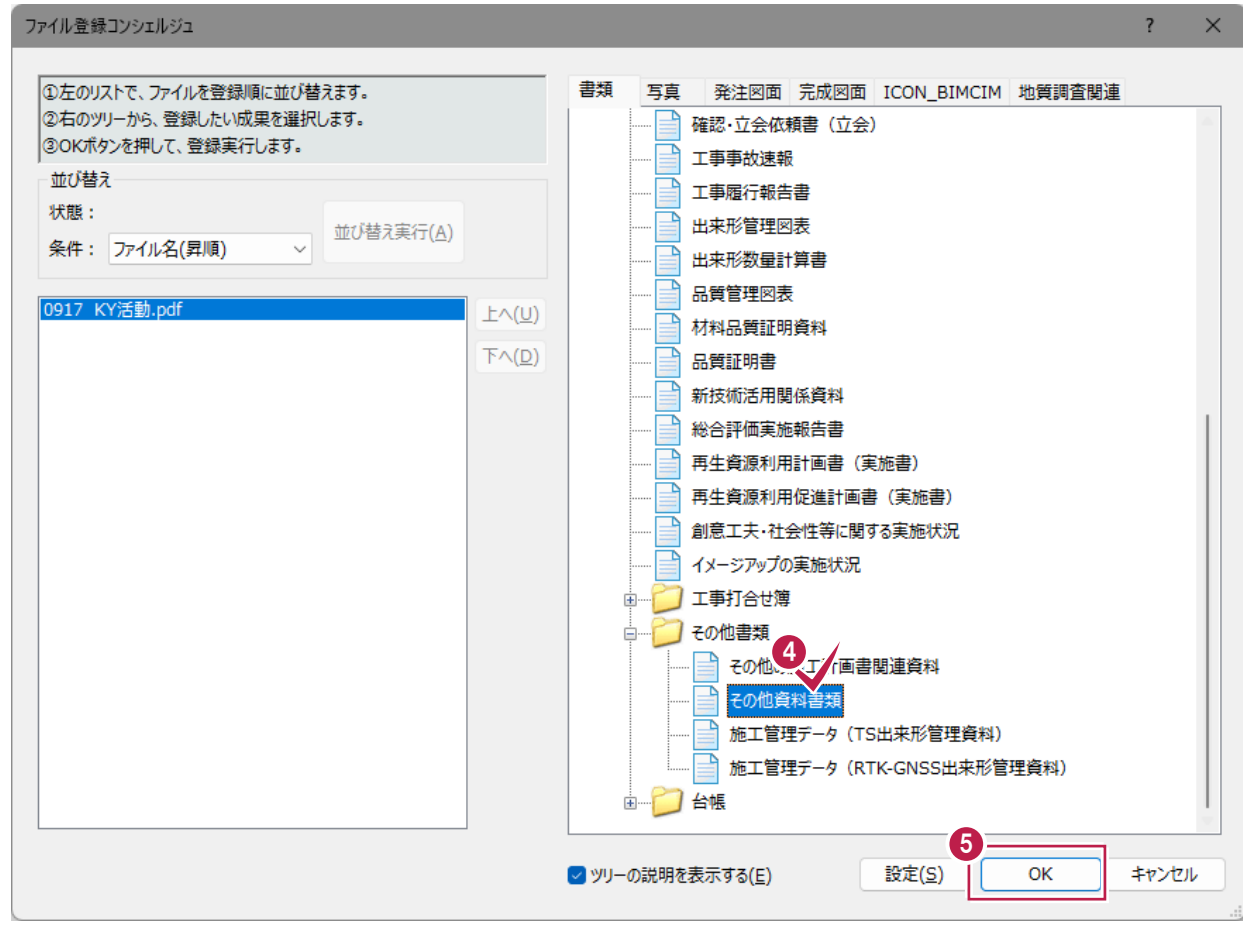

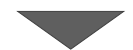

- 6 [フォルダ、成果の選択]画面の [規定フォルダの新規作成]をクリックして オンにします。
- [その他サブフォルダ日本語名] 欄に 名称を入力します。

ここで入力する文字が、 資料登録先フォルダの名称になります。

 $\bigcirc$  [OK] をクリックします。

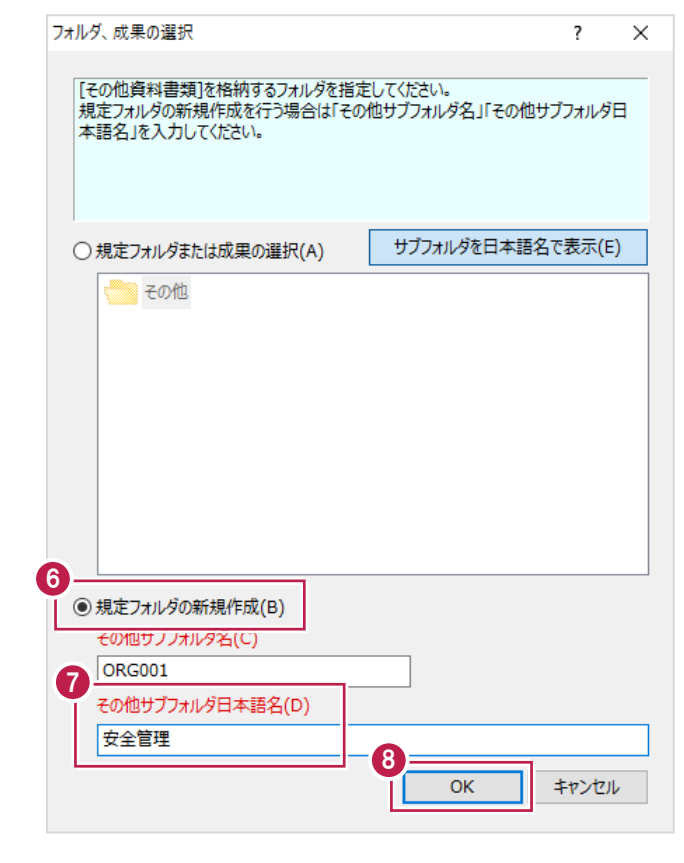

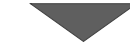

その他資料管理項目  $\overline{\mathbf{?}}$  $\times$ 9 [終了] をクリックします。 管理項目 情報リスト 資料名 No. 0917 KY活動 П 編集(3)... 削除(4) シリアル変更(5)... 追加(1)... 挿入(2)... ファイルリスト パージ... 内容 ファイル名 ORG01\_01.PDF Adob... 0917 KY活動 情報(B)... 削除(C) 名称変更(D)... 追加(A)... ファイルのプレビュー(E)... アプリケーションから起動(F) r q 終了

登録作業はこれで終わりです。

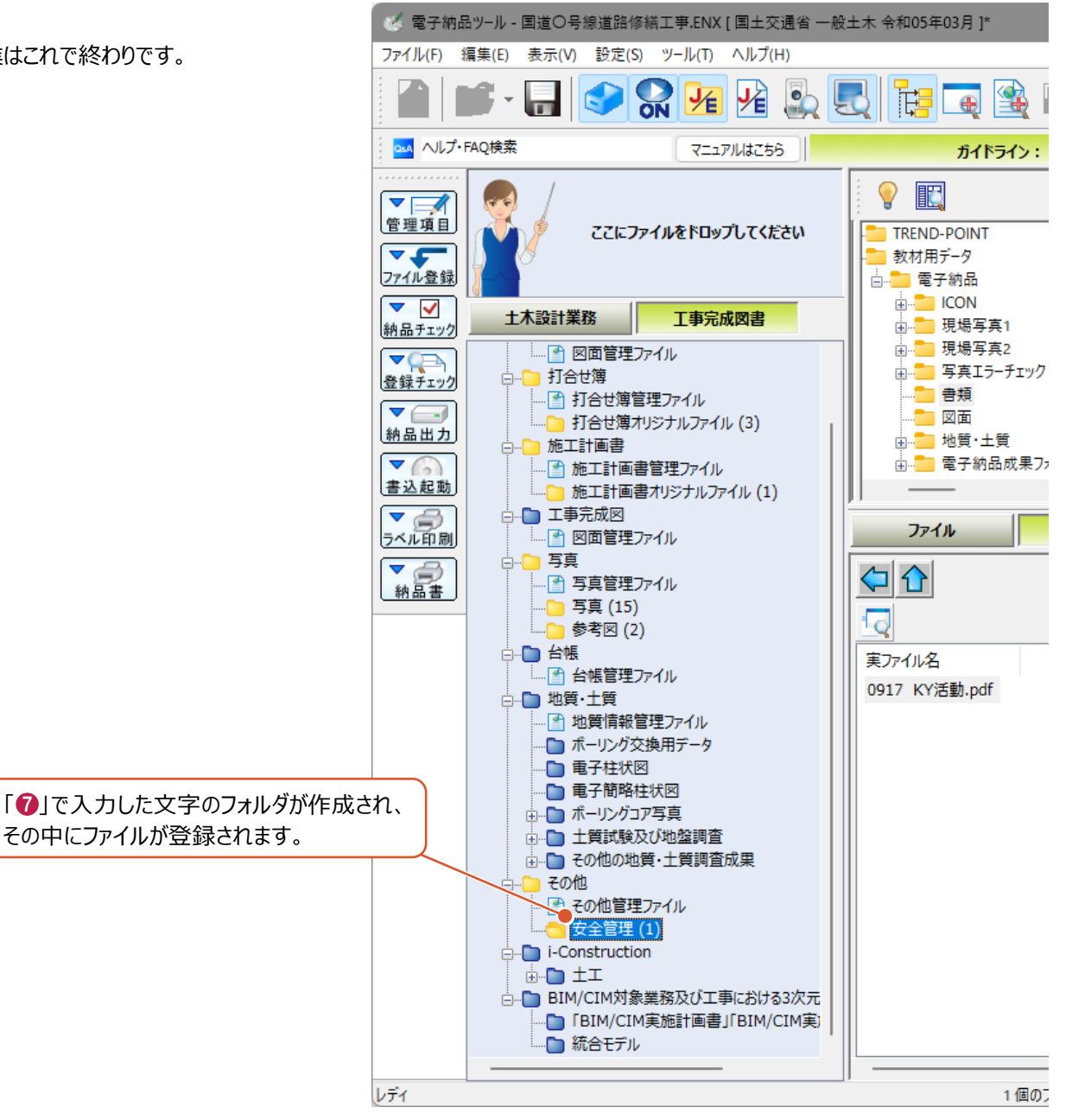

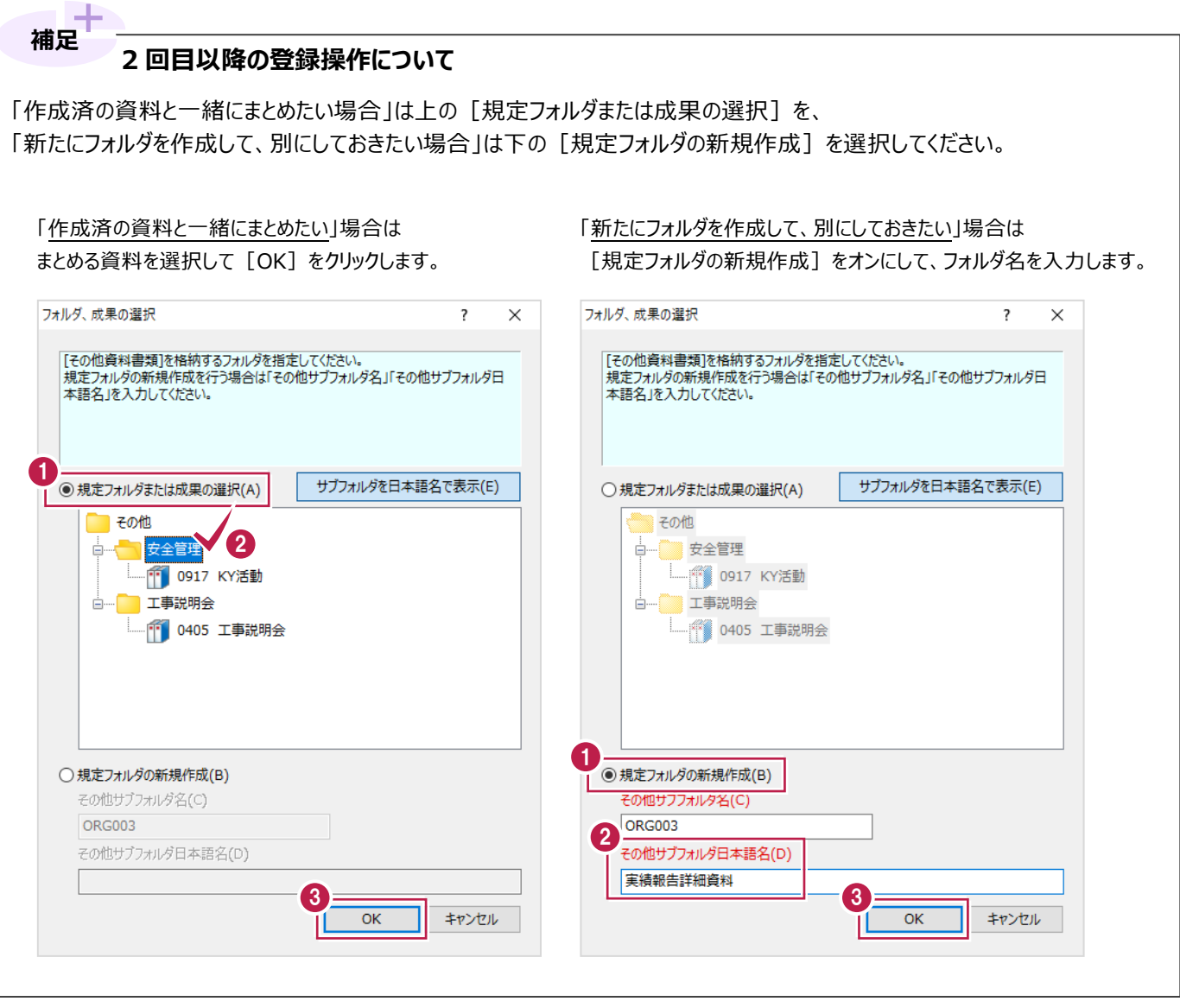

作成した日本語名のフォルダごと削除する方法を説明します。

1 ツリーから削除したいフォルダを右クリックします。

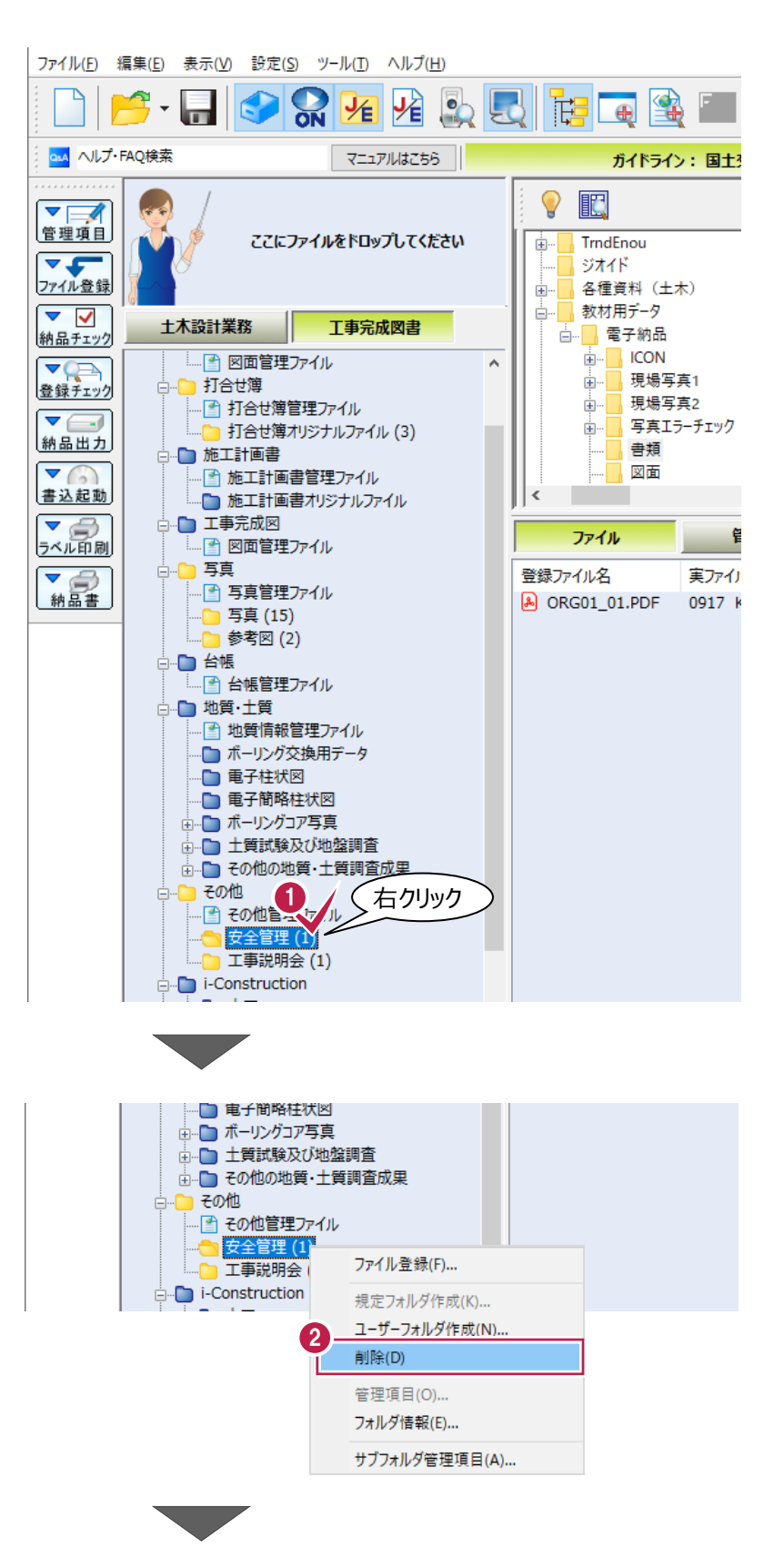

2 表示されるメニューの 「削除]をクリックします。 表示されるメニューの [削除] をクリックします。 削除作業はこれで終わりです。

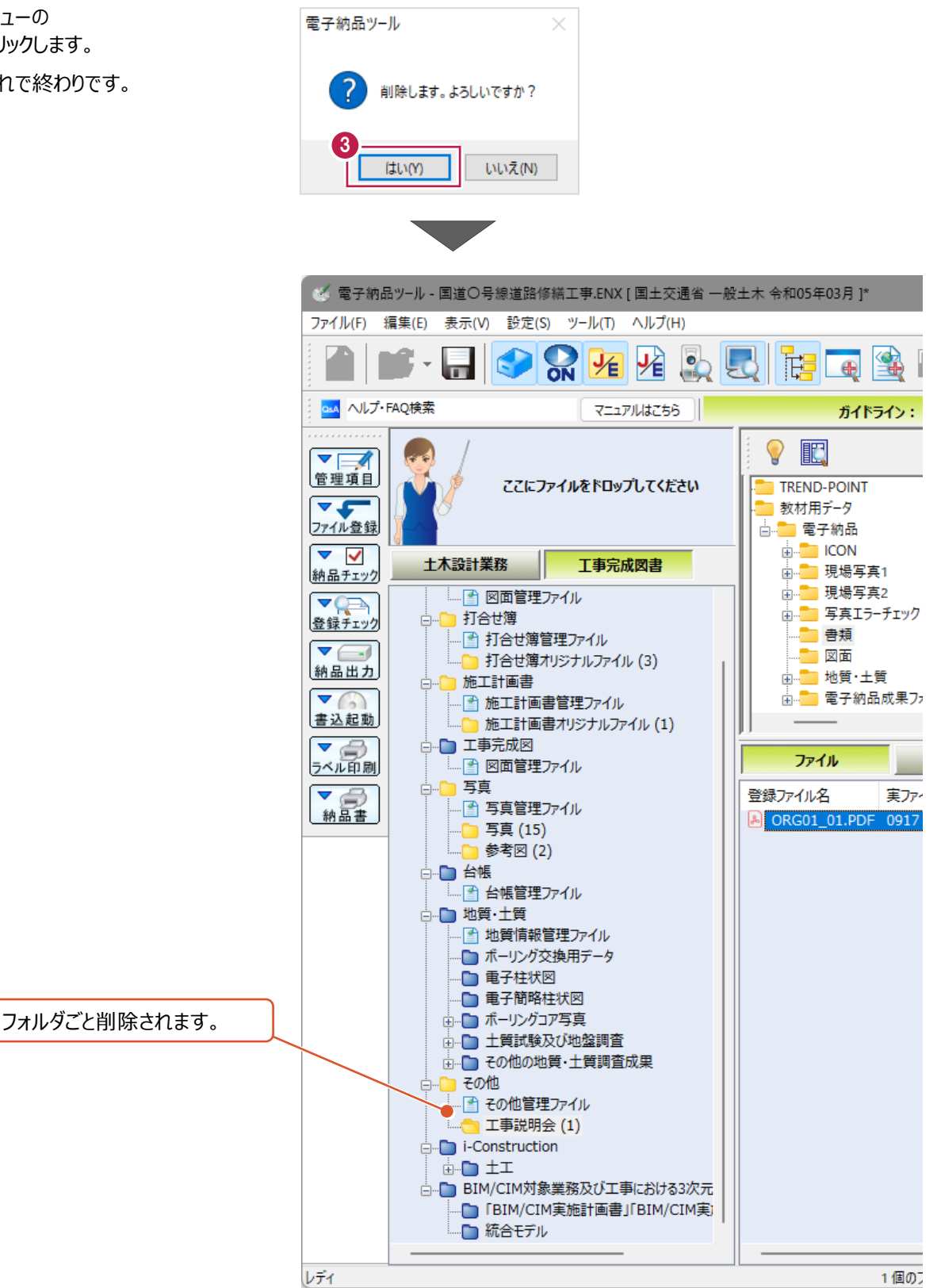

## **フォルダの中のファイルを個別に削除する方法について**

**補足**

1つのファイルだけの削除などは、打合せ簿(MEET)フォルダの場合と同様に 『オリジナルファイル(EXCELなどの実ファイル)』と『管理項目』の2種類の削除が必要です。 いずれか片方しか削除していない場合は、チェックシステムなどでエラーと判断される可能性が高いため注意してください。

削除する方法は以下のとおりです。※フォルダごと削除後、再度登録した方が早い場合もあります。

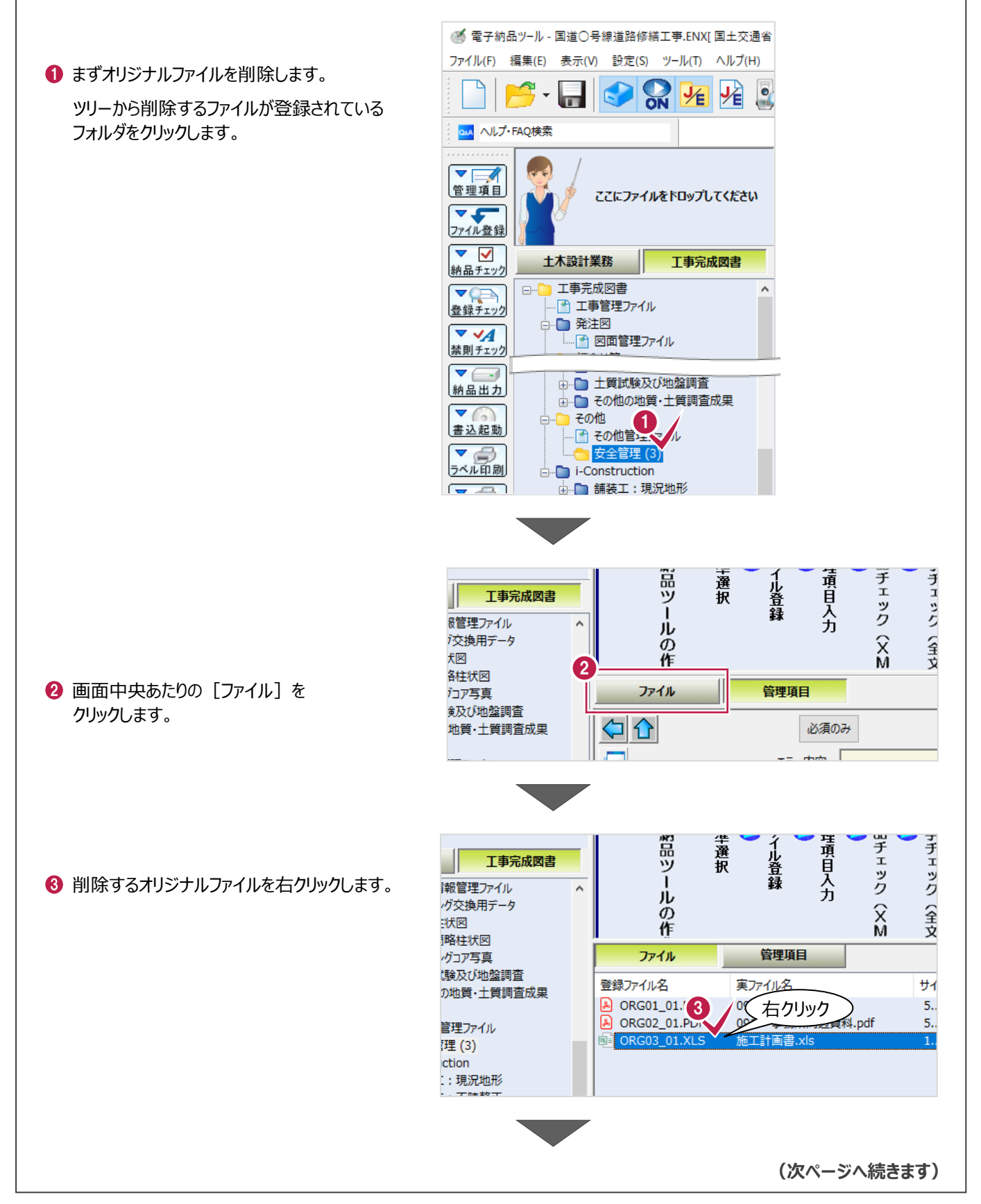

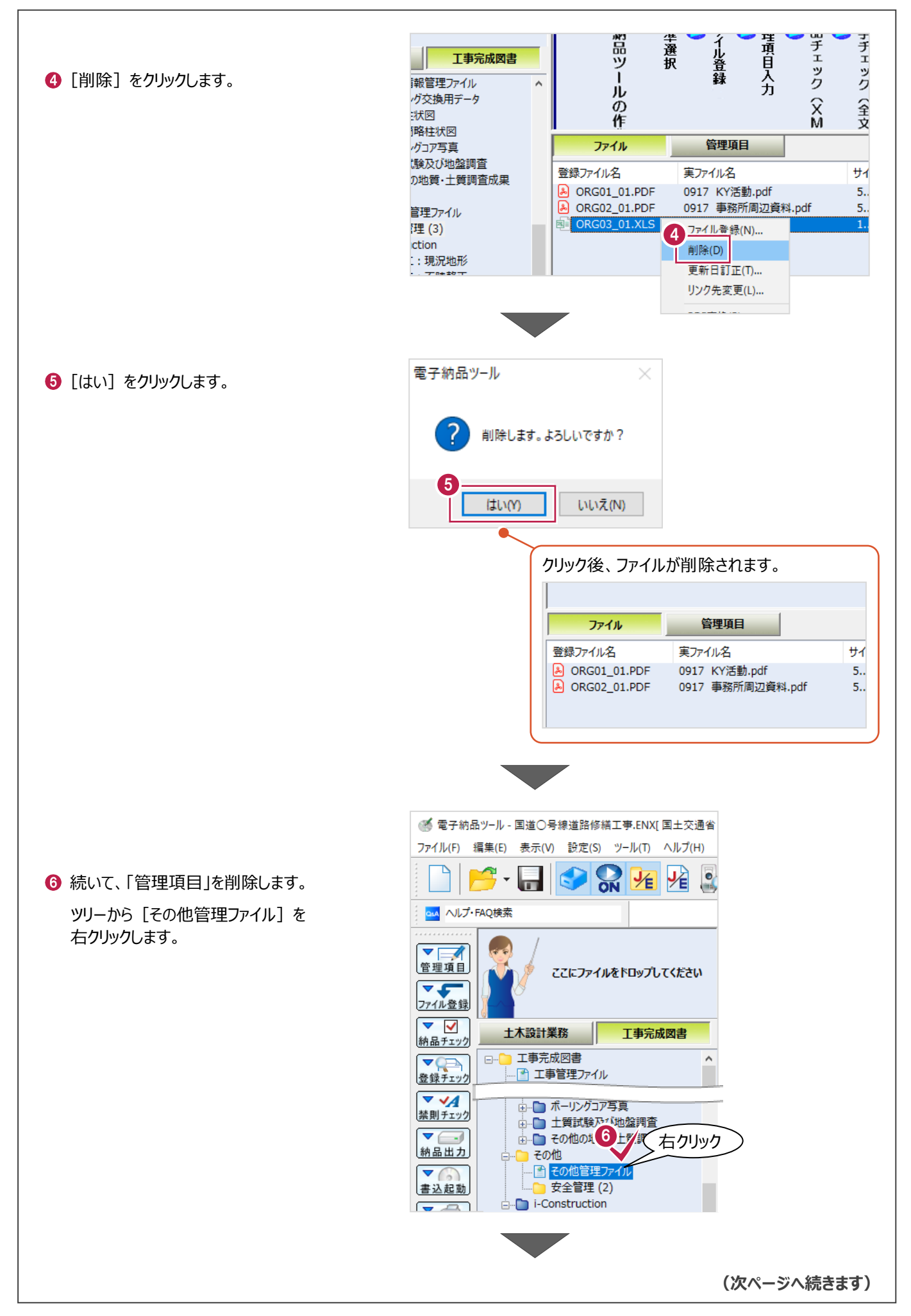

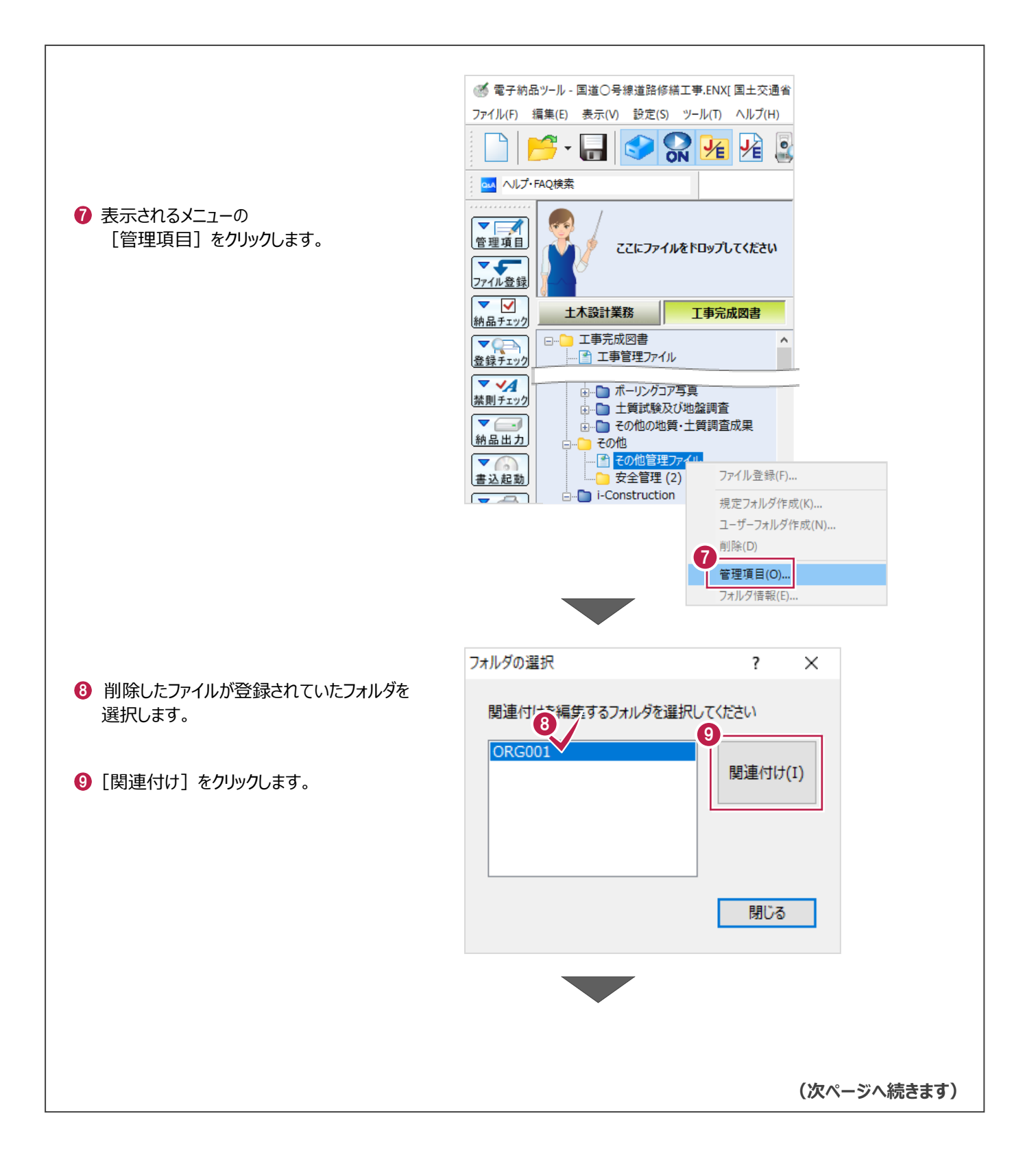

1 「情報リスト]から削除する項目をクリックします。

**1 「削除**】をクリックします。

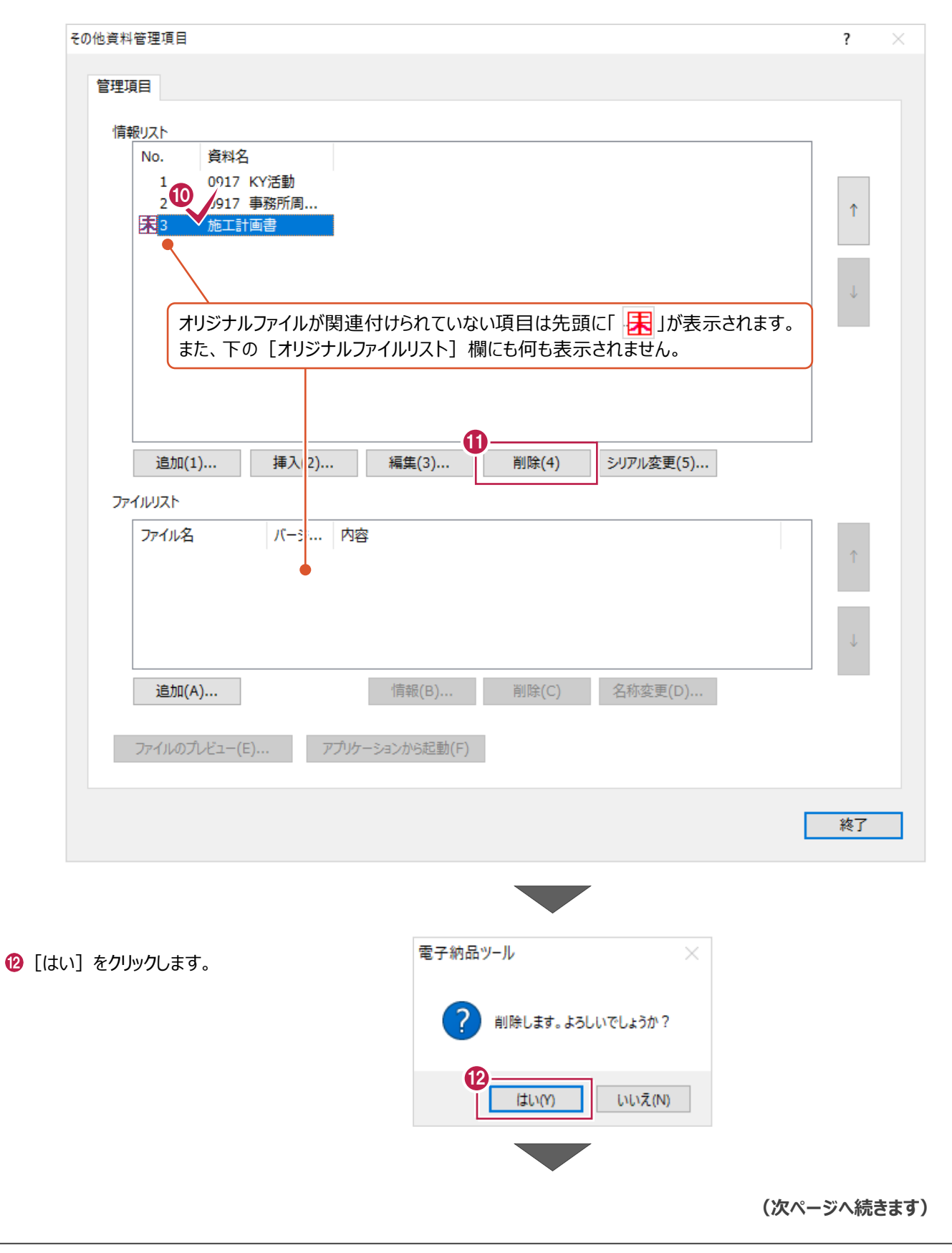

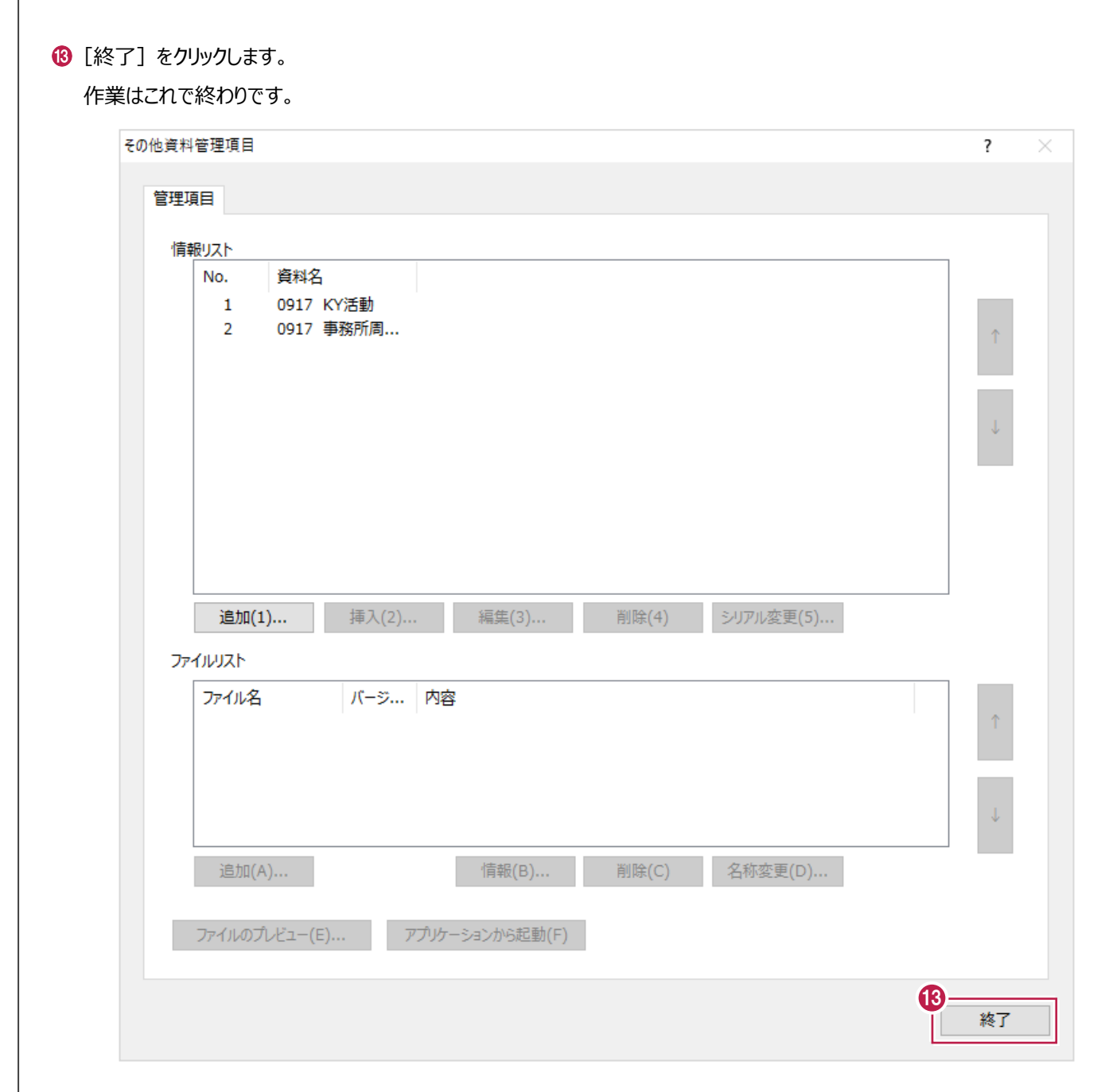